# **Inizio DCP-8085DN Guida di installazione rapida**

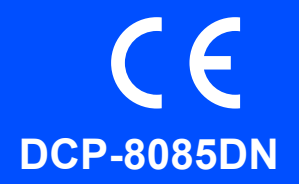

Prima di poter utilizzare l'apparecchio, leggere questa Guida di installazione rapida per la corretta impostazione e installazione.

Per visualizzare la Guida di installazione rapida in altre lingue, visitare il sito<http://solutions.brother.com/>.

# **IMPORTANTE**

**Per ora, NON collegare il cavo di interfaccia.**

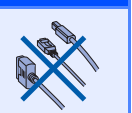

# **1 Aprire la confezione e controllare i componenti.**

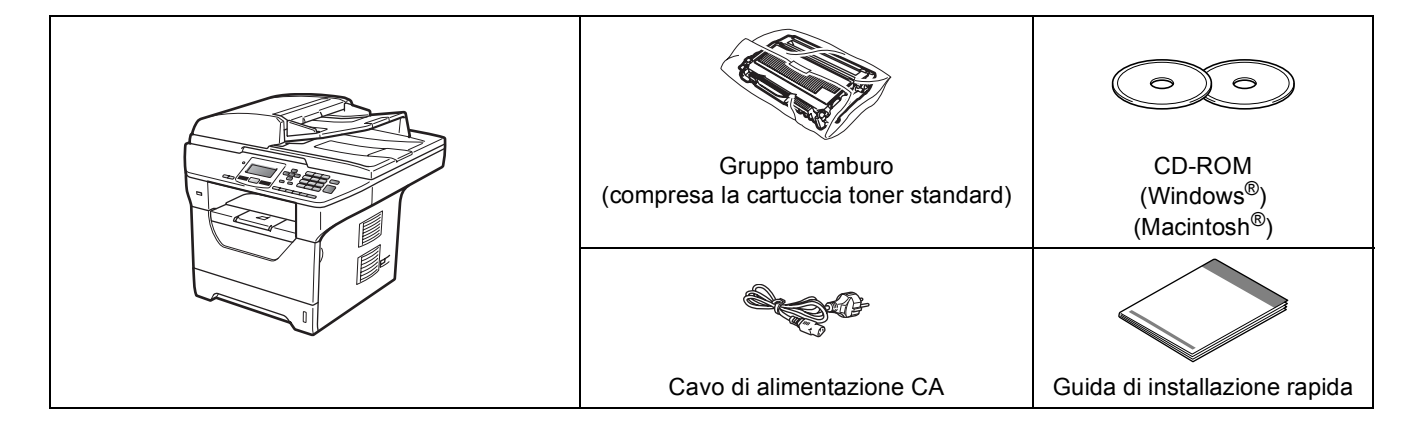

#### **AVVERTENZA**

**Per l'imballaggio della macchina sono stati usati sacchetti di plastica. Per evitare il pericolo di soffocamento, tenere i sacchetti lontano dalla portata dei bambini.**

#### **Nota**

- *I componenti forniti possono essere diversi a seconda del Paese.*
- *Conservare tutti i materiali di imballaggio e la scatola nel caso si debba spedire l'apparecchio.*
- *Il cavo di interfaccia non è fornito in dotazione. Acquistare il cavo di interfaccia opportuno per l'interfaccia che si desidera utilizzare (USB, parallela o di rete).*

#### *Cavo di interfaccia USB*

- *Verificare di utilizzare un cavo di interfaccia USB 2.0 (tipo A/B) che non sia più lungo di 2 metri.*
- *NON collegare il cavo di interfaccia in questo punto. Il collegamento del cavo di interfaccia viene eseguito durante l'installazione del software MFL-Pro.*
- *Quando si utilizza un cavo USB, verificare di collegarlo alla porta USB del computer e non ad una porta USB della tastiera o ad un hub USB non alimentato.*

#### *Cavo di interfaccia parallela*

*NON utilizzare un cavo di interfaccia parallela più lungo di 2 metri. Utilizzare un cavo di interfaccia schermato a norma IEEE 1284.*

#### *Cavo di rete*

*Utilizzare un cavo doppino diritto di categoria 5 (o superiore) per la rete Fast Ethernet 10BASE-T o 100BASE-TX.*

**Simboli utilizzati in questa guida**

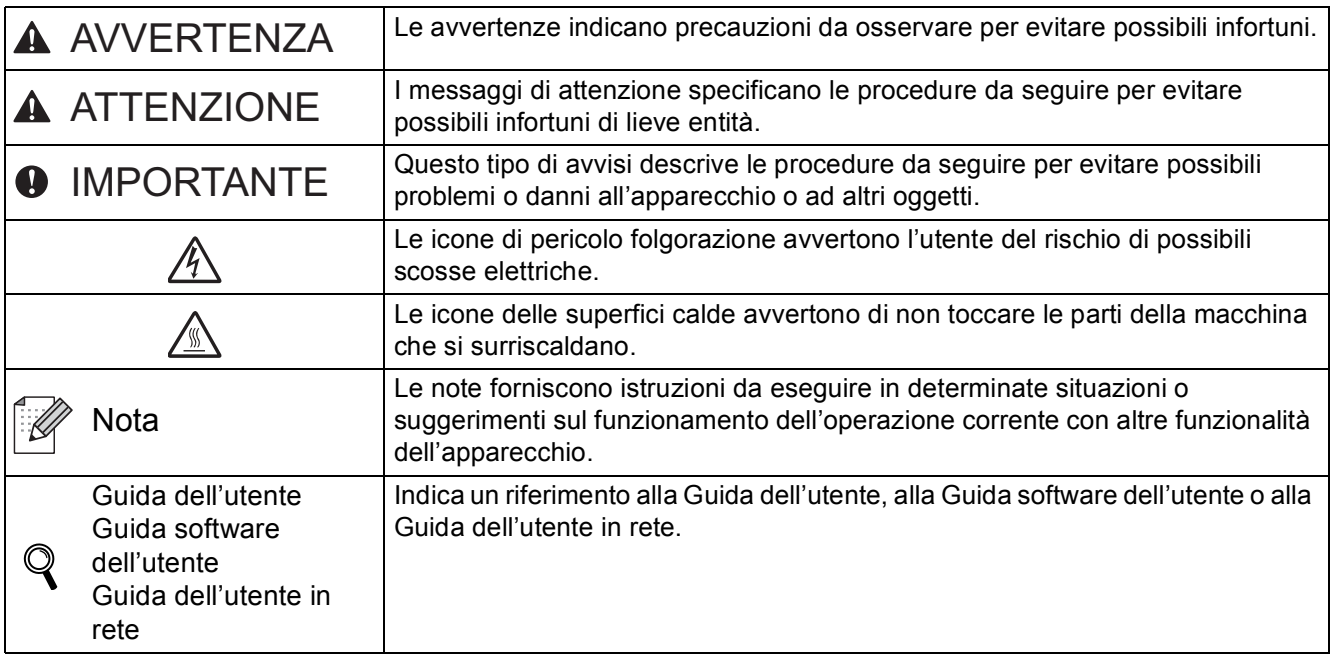

#### **A ATTENZIONE**

Quando si sposta l'apparecchio, afferrare le apposite prese laterali sotto lo scanner. NON trasportare l'apparecchio afferrandolo dalla parte inferiore.

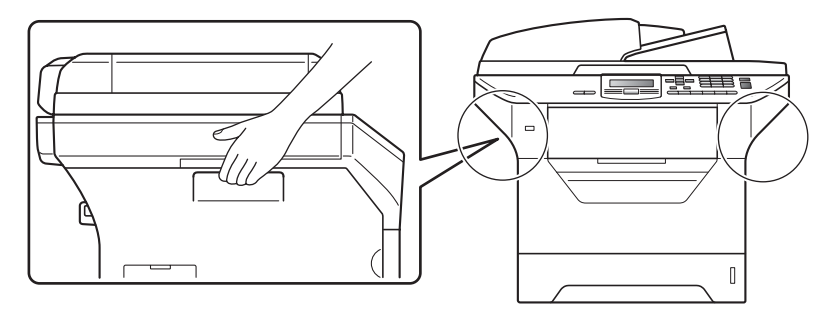

### **Nota**

*Mantenere uno spazio minimo intorno alla macchina come mostrato nell'illustrazione.*

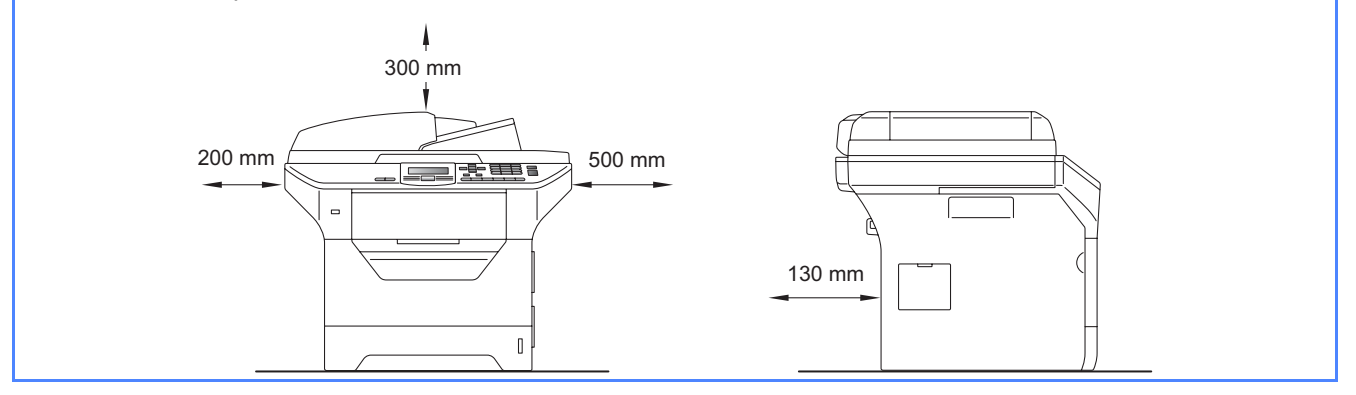

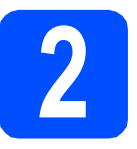

#### **2 Installazione del gruppo**<br>tamburo e della cartuccia<br>toner **tamburo e della cartuccia toner**

#### **IMPORTANTE**

**Per ora, NON collegare il cavo di interfaccia.**

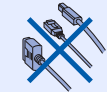

- a Rimuovere il nastro protettivo e la pellicola che copre il piano dello scanner.
- **b** Premere il pulsante di sblocco del coperchio anteriore e aprire il coperchio  $\bigcirc$ .

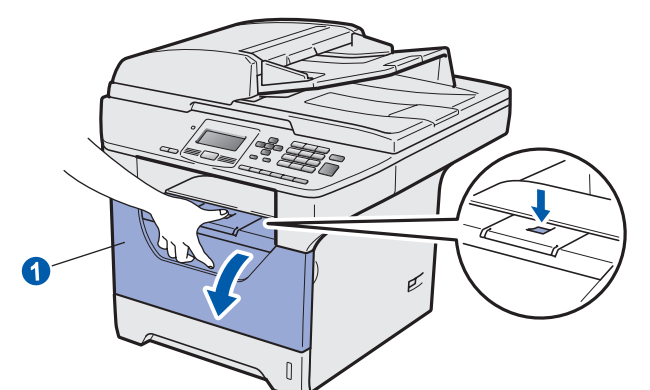

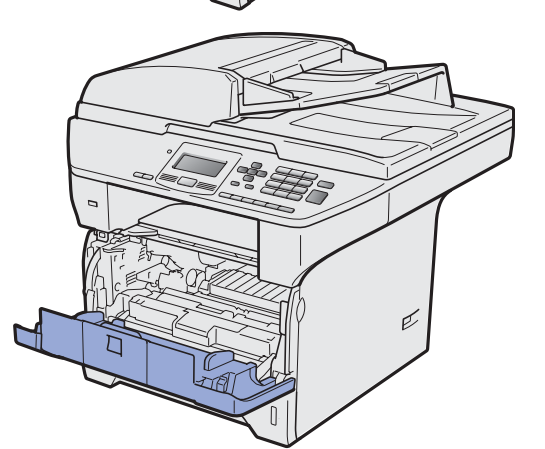

c Rimuovere dalla confezione il gruppo tamburo e cartuccia toner.

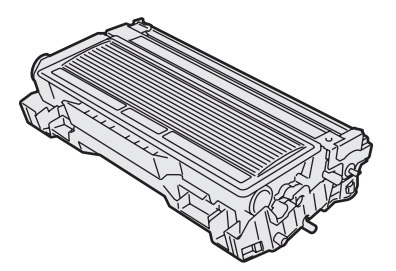

diale Agitarlo delicatamente da lato a lato diverse volte allo scopo di distribuire il toner in modo uniforme all'interno del gruppo.

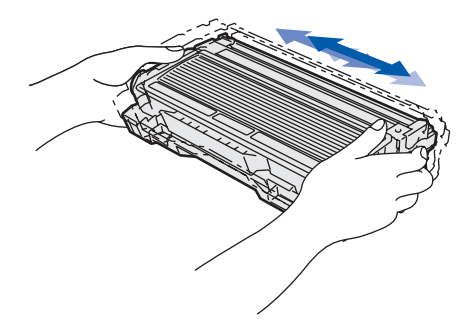

e Inserire il gruppo tamburo nell'apparecchio fino a farlo scattare in posizione.

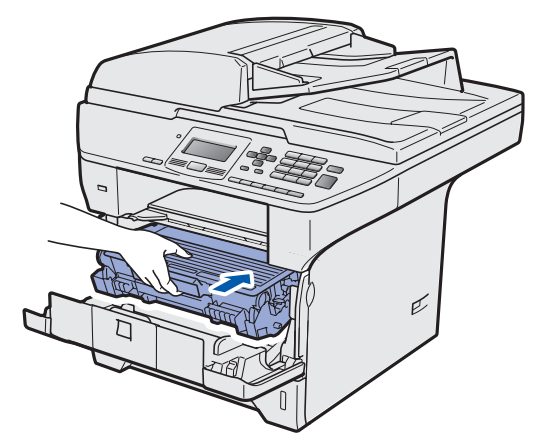

f Chiudere il coperchio anteriore dell'apparecchio.

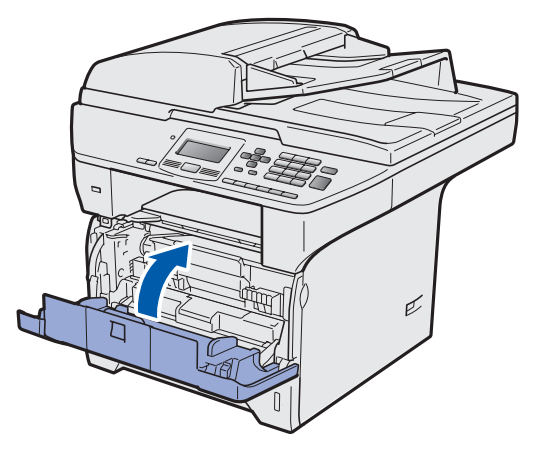

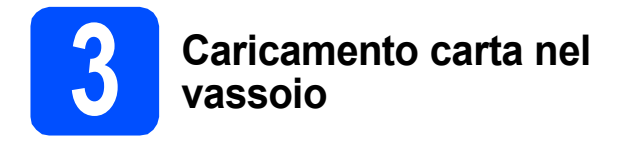

**a** Estrarre completamente il vassoio carta dall'apparecchio.

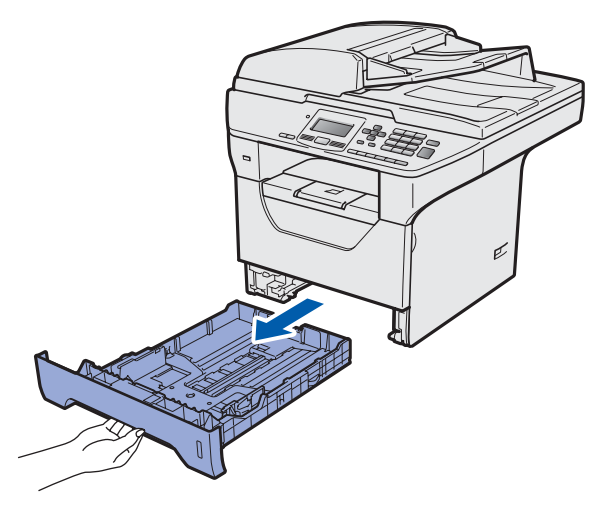

**b** Tenendo premuta la leva blu di sblocco **0**, far scorrere le guide laterali per adattarle al formato carta che si intende caricare nel vassoio. Accertarsi che le guide siano collocate stabilmente nelle scanalature.

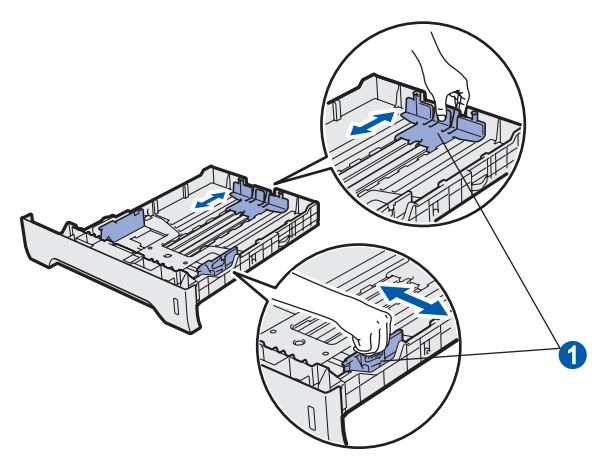

C Smuovere la risma di carta per evitare inceppamenti e problemi di alimentazione della carta.

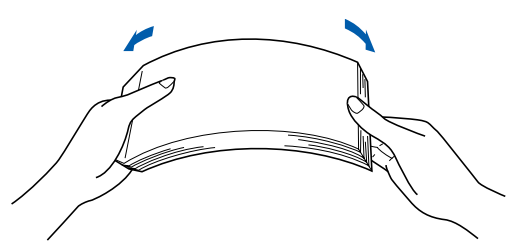

d Inserire carta nel vassoio e accertarsi che sia al di sotto del contrassegno di massimo livello  $\bullet$ . La facciata su cui si desidera stampare deve essere rivolta verso il basso.

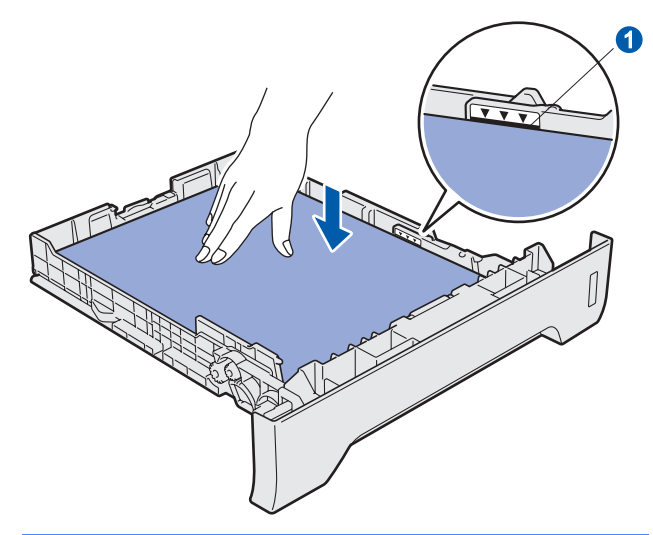

#### **IMPORTANTE**

**Verificare che le guide laterali tocchino i bordi della carta; diversamente, la carta non viene alimentata correttamente.**

- e Inserire completamente il vassoio carta nell'apparecchio. Verificare che sia completamente inserito nell'apparecchio.
- f Aprire il supporto ribaltabile **O** per impedire che la carta fuoriesca dal vassoio d'uscita con facciata stampata verso il basso.

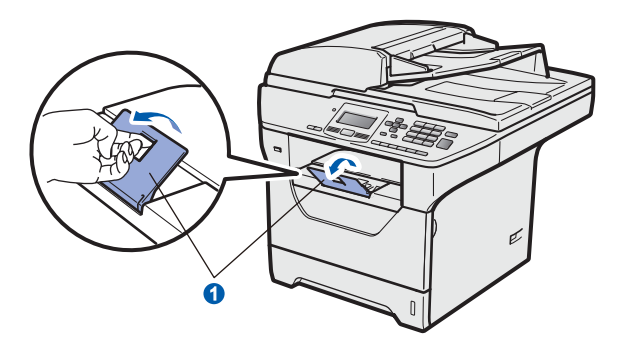

<span id="page-4-0"></span>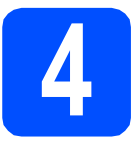

# **4 Rilasciare la leva di sblocco scanner sblocco scanner**

Spingere la leva  $\bigcirc$  nella direzione indicata per sbloccare lo scanner.

(La leva grigia di sblocco scanner è situata nella parte posteriore sinistra, al di sotto del coperchio documenti  $\bullet$ .)

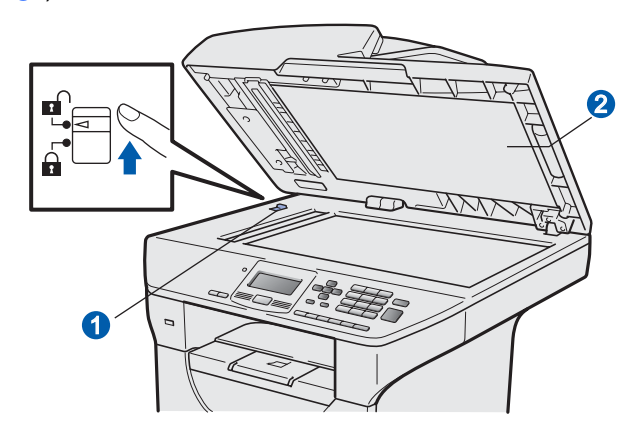

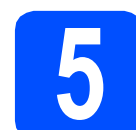

# **5 Collegamento del cavo di alimentazione**

#### **IMPORTANTE**

**Per ora, NON collegare il cavo di interfaccia.** 

a Accertarsi che l'apparecchio sia spento. Collegare il cavo di alimentazione CA all'apparecchio.

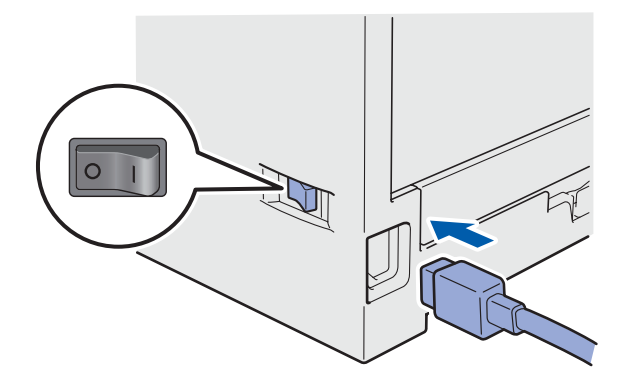

**b** Inserire il cavo di alimentazione CA nella presa CA. Accendere l'alimentazione.

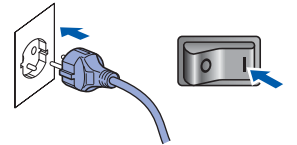

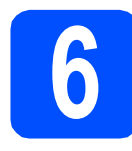

### **6 Selezionare la lingua desiderata**

<span id="page-5-0"></span>a Dopo aver acceso l'apparecchio, il display visualizza:

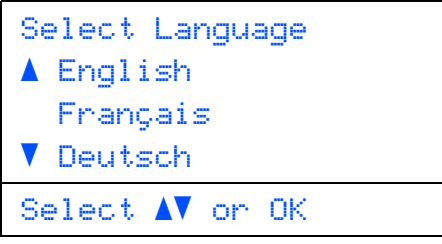

Premere **o per selezionare la** lingua desiderata, quindi premere **OK**.

**b** Il display richiede di confermare la selezione.

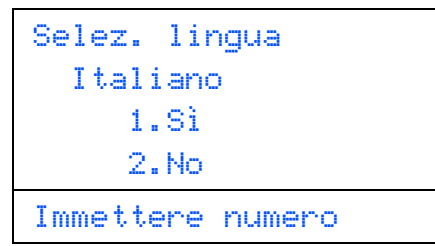

Se la lingua visualizzata sul display è corretta, premere **1**.

—OPPURE—

Premere **2** per tornare al punto [a](#page-5-0) e selezionare un'altra lingua.

## **Nota**

- *Se il display visualizza Scanner bloccato, rilasciare immediatamente la leva di sblocco dello scanner e premere Stop/Uscita. (Vedere*  [Rilasciare la leva di sblocco scanner](#page-4-0) *a [pagina 5.](#page-4-0))*
- *Se è stata impostata la lingua sbagliata, è possibile modificarla dal menu del pannello dei comandi dell'apparecchio. (Menu, 1, 0)*

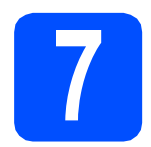

#### **7** Impostazione del<br> **7 Contrasto a displane**<br>
(Se necessario) **Contrasto a display (Se necessario)**

Se la lettura del display appare difficoltosa, è possibile modificare le impostazioni di contrasto.

- a Premere **Menu**. b Premere **1**. c Premere **5**. **d** Premere per aumentare il contrasto. —OPPURE— Premere **per diminuire il contrasto.** Premere **OK**.
- e Premere **Stop/Uscita**.

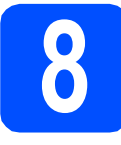

# **8 Impostazione data e ora**

Questa impostazione consente all'apparecchio di nominare file creati utilizzando la funzione Scansione a USB.

a Premere **Menu**. b Premere **6**. c Premere **1**. c Digitare le ultime due cifre dell'anno mediante tastiera, quindi premere **OK**. 61.Data&Ora

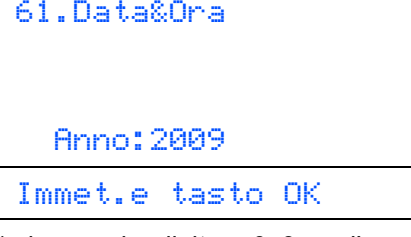

(ad esempio, digitare **0**, **9** per l'anno 2009.)

e Digitare le due cifre del mese mediante tastiera, quindi premere **OK**.

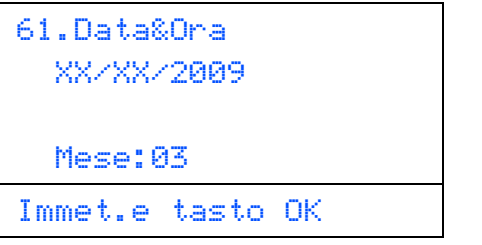

(ad esempio, digitare **0**, **3** per il mese di marzo.)

f Digitare le due cifre del giorno mediante tastiera, quindi premere **OK**.

| 61.Data&Ora<br>XX/03/2009 |  |
|---------------------------|--|
| Giorno:25                 |  |
| Immet.e tasto OK          |  |
|                           |  |

(ad esempio, digitare **2**, **5**.)

g Digitare l'ora nel formato 24-ore mediante tastiera, quindi premere **OK**.

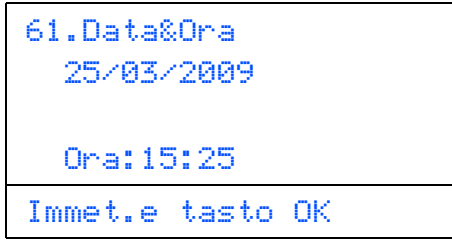

(ad esempio, digitare **1 5**, **2 5** per le 3:25 del pomeriggio)

h Premere **Stop/Uscita**.

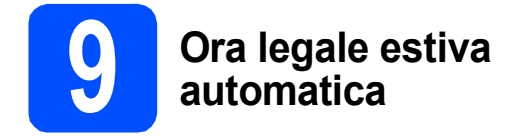

È possibile impostare l'apparecchio per il cambiamento automatico nell'ora legale estiva. Si reimposta automaticamente un'ora avanti in primavera e un'ora indietro in autunno.

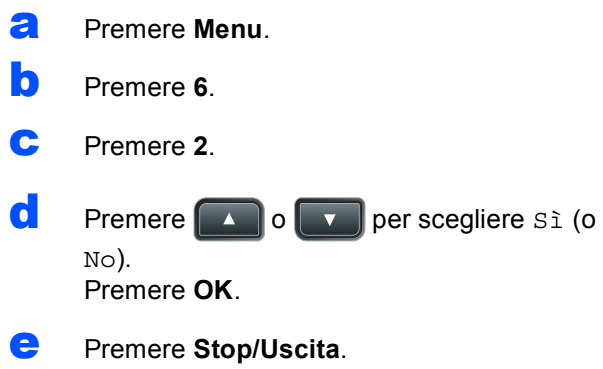

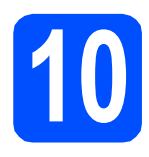

# **10 Scelta del tipo di connessione**

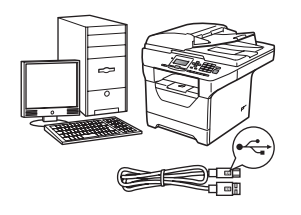

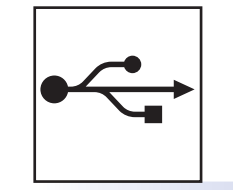

# **Cavo di interfaccia USB**

Windows $^{\circledR}$ , andare a [pagina 10](#page-9-0) Macintosh<sup>®</sup>, andare a [pagina 14](#page-13-0)

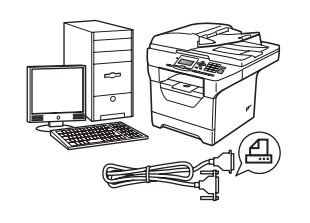

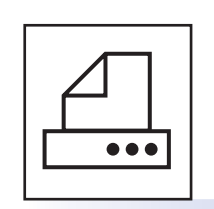

# **Cavo di interfaccia parallela**

Windows®, andare a [pagina 16](#page-15-0)

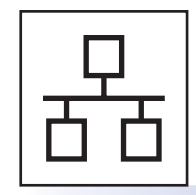

# **Rete cablata**

Windows $^{\circledR}$ , andare a [pagina 20](#page-19-0) Macintosh<sup>®</sup>, andare a [pagina 24](#page-23-0)

**Per Windows Server® 2003/ 2008, vedere la** *Guida dell'utente in rete* **sul CD-ROM.**

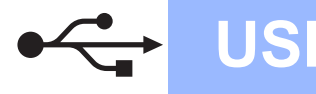

## <span id="page-9-0"></span>**Per utenti con cavo di interfaccia USB (Windows® 2000 Professional/XP/XP Professional x64 Edition/ Windows Vista®)**

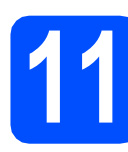

# **11 Prima dell'installazione**

**a** Verificare che il computer sia acceso e che sia stato eseguito l'accesso come amministratore.

#### **IMPORTANTE**

- **Per ora, NON collegare il cavo USB.**
- **Chiudere tutti gli eventuali programmi in esecuzione.**
- **Accertarsi che non siano state inserite unità di memoria flash USB.**
- **La schermata può essere diversa a seconda del sistema operativo.**
- **Il CD-ROM in dotazione contiene ScanSoft™ PaperPort™ 11SE. Il software supporta Windows® 2000 (SP4 o superiore), XP (SP2 o superiore), XP Professional x64 Edition e Windows Vista®. Prima di installare MFL-Pro Suite, eseguire l'aggiornamento di Windows® con il più recente Service Pack.**
- **b** Spegnere l'apparecchio e scollegarlo dalla presa di corrente CA e dal computer, se è già stato collegato il cavo d'interfaccia.

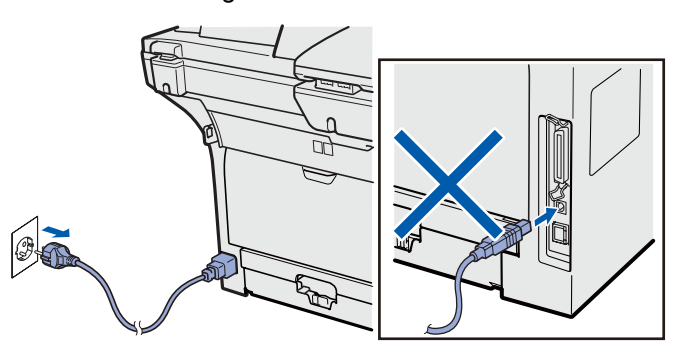

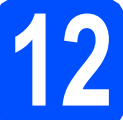

## **12 Installazione di MFL-Pro Suite**

**a** Inserire il CD-ROM nell'apposita unità. Se viene visualizzata una schermata con il nome del modello, selezionare il proprio apparecchio. Se viene visualizzata una schermata di selezione della lingua, selezionare la lingua desiderata.

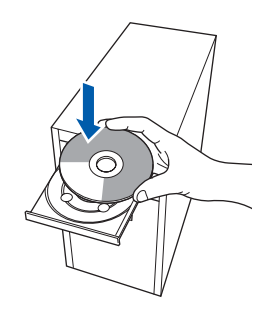

#### **Nota**

*Se la schermata Brother non viene visualizzata automaticamente, andare in Risorse del computer (Computer), fare doppio clic sull'icona del CD-ROM e quindi doppio clic su Start.exe.*

**b** Verrà visualizzato il menu principale del CD-ROM. Fare clic su **Installazione iniziale**.

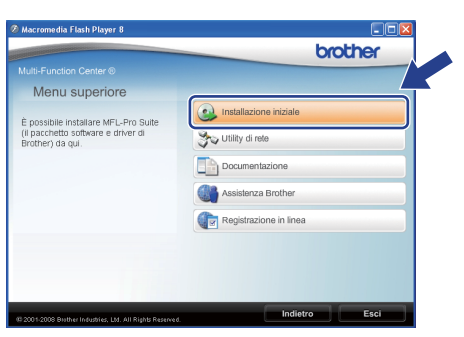

<span id="page-9-1"></span>c Fare clic su **Installazione MFL-Pro Suite**.

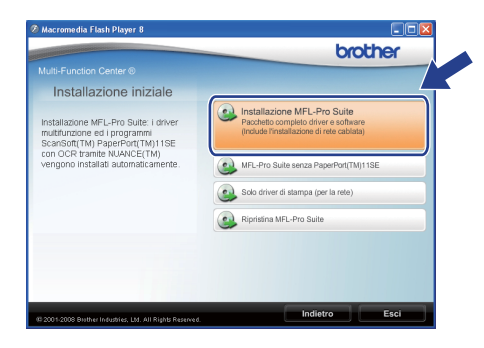

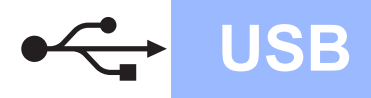

# **Windows USB ®**

#### **Nota**

- *Se l'installazione non prosegue automaticamente, tornare al menu principale espellendo e reinserendo il CD-ROM oppure facendo doppio clic sul programma Start.exe dalla cartella principale, quindi riprendere la procedura d'installazione di MFL-Pro Suite dal punto* [c](#page-9-1)*.*
- *Per Windows Vista®: quando viene visualizzata la schermata Controllo dell'account utente fare clic su*  **Consenti***.* **Consenting Consenting Consential Consential Consential Consential Consential Conservation Conservation Conservation Conservation Conservation Conservation Conservation Conservation Conservation Conservation**

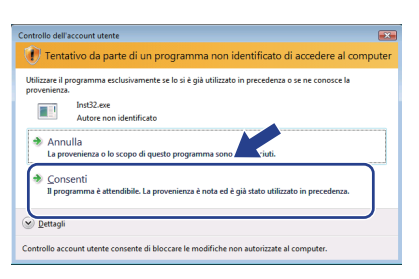

**d** Quando compare la finestra **Contratto di licenza** dell'applicazione ScanSoft™ PaperPort™ 11SE, fare clic su **Sì** se si accettano i termini del **Contratto di licenza** software.

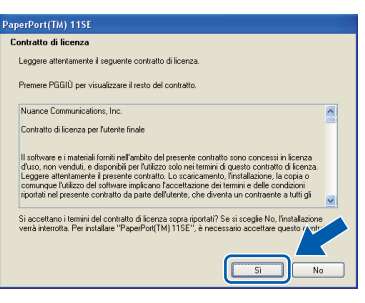

- e Verrà avviata automaticamente l'installazione di ScanSoft™ PaperPort™ 11SE, seguita dall'installazione di MFL-Pro Suite.
- $\mathbf f$  Quando compare la finestra **Contratto di licenza** del software MFL-Pro Suite di Brother, fare clic su **Sì** se si accettano i termini del **Contratto di licenza** software.

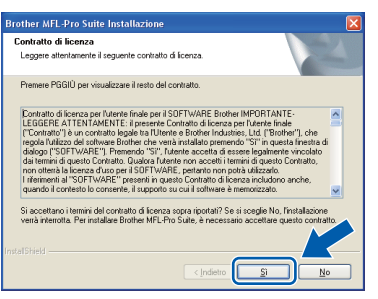

**g** Selezionare **Connessione locale** e quindi fare clic su **Avanti**. Si procede con l'installazione.

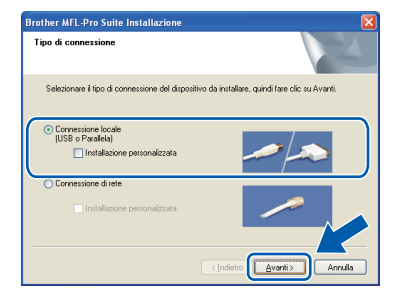

*Se si desidera installare il driver PS (BR-Script Drive di Brother), scegliere* 

*Installazione personalizzata quindi seguire le istruzioni sullo schermo. Quando sullo schermo appare Selezione funzioni, selezionare Driver Stampante PS e continuare a seguire le istruzioni sullo schermo.*

**h** Se non si desidera verificare lo stato dell'apparecchio e le notifiche di errore dal proprio computer, deselezionare **Abilita Controllo dello stato** e quindi fare clic su **Avanti**.

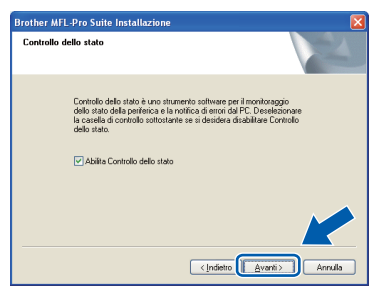

**i** Quando compare questa schermata, andare al passaggio successivo.

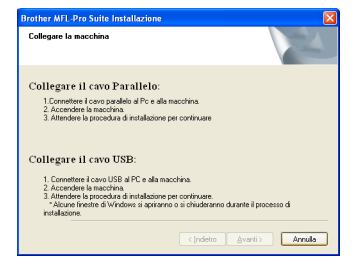

**USB**

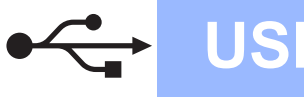

# **13 Collegamento del cavo d'interfaccia USB**

#### **IMPORTANTE**

- **NON collegare l'apparecchio a una porta USB della tastiera o a un hub USB non alimentato.**
- **Collegare l'apparecchio direttamente al computer.**
- a Rimuovere l'etichetta che copre il connettore di interfaccia USB.

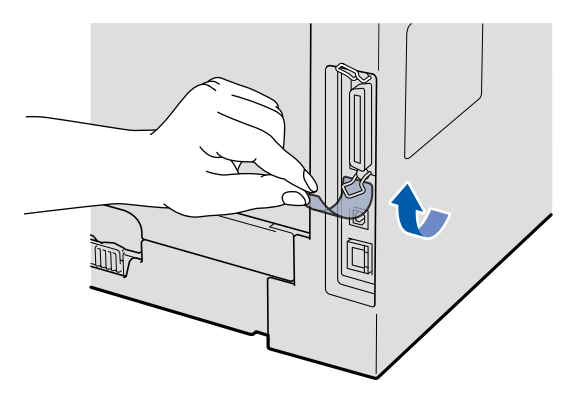

**b** Collegare il cavo USB al connettore USB sull'apparecchio contrassegnato con il simbolo **.** Quindi collegare il cavo al computer.

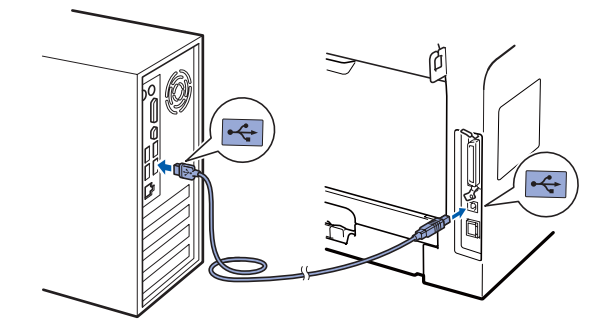

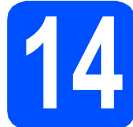

### **14 Collegamento del cavo di alimentazione**

a Inserire il cavo di alimentazione CA nella presa CA. Accendere l'alimentazione.

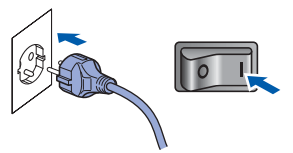

Si procede automaticamente con l'installazione.

Le schermate di installazione verranno visualizzate in sequenza.

#### **IMPORTANTE**

**NON cancellare nessuna delle schermate durante l'installazione. La visualizzazione di tutte le schermate può richiedere alcuni secondi.**

**b** Quando viene visualizzata la schermata **Registrazione in linea**, scegliere un'opzione e seguire le istruzioni visualizzate sullo schermo. Una volta completato il processo di registrazione, chiudere il browser web per tornare in questa finestra. Quindi fare clic su **Avanti**.

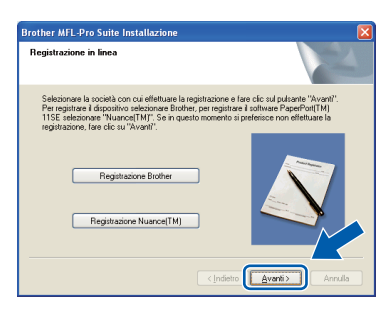

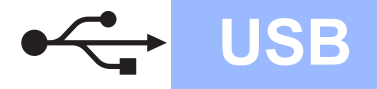

# **Windows USB ®**

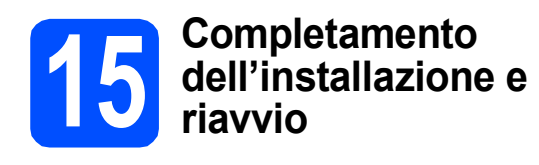

**a** Fare clic su Fine per riavviare il computer. Dopo aver riavviato il computer, è necessario eseguire l'accesso come amministratore.

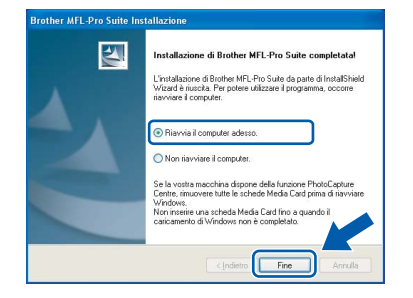

#### **Nota**

*Se viene visualizzato un messaggio di errore durante l'installazione del software, eseguire Diagnostica installazione dal percorso start/Tutti i programmi/Brother /DCP-XXXX (dove DCP-XXXX è il nome del modello in uso).*

**b** Se viene visualizzata questa schermata, selezionare l'impostazione di aggiornamento del firmware e fare clic su **OK**.

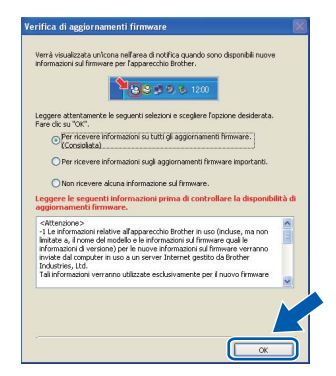

#### **Nota**

*Per l'aggiornamento del firmware è necessario essere collegati a Internet.*

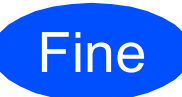

**La procedura d'installazione è stata completata.**

#### **Nota**

*Driver stampante per specifica XML Paper Il Driver stampante per specifica XML Paper è il driver più adatto per quando si stampa dalle applicazioni che usano i documenti di specifica XML Paper. Scaricare il driver più aggiornato accedendo al Brother Solutions Center all'indirizzo [http://solutions.brother.com/.](http://solutions.brother.com/)*

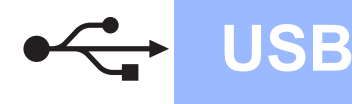

### <span id="page-13-0"></span>**Per utenti con cavo di interfaccia USB (Mac OS® X 10.3.9 o versioni successive)**

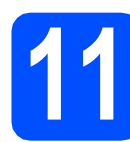

## **11 Prima dell'installazione**

a Accertarsi che l'apparecchio sia collegato all'alimentazione e che il computer Macintosh® sia acceso. È necessario eseguire l'accesso come amministratore.

#### **IMPORTANTE**

**Accertarsi che non siano state inserite unità di memoria flash USB.**

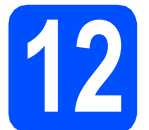

# **12 Collegamento del cavo d'interfaccia USB**

#### **IMPORTANTE**

- **NON collegare l'apparecchio a una porta USB della tastiera o a un hub USB non alimentato.**
- **Collegare l'apparecchio direttamente al computer Macintosh®.**
- a Rimuovere l'etichetta che copre il connettore di interfaccia USB.

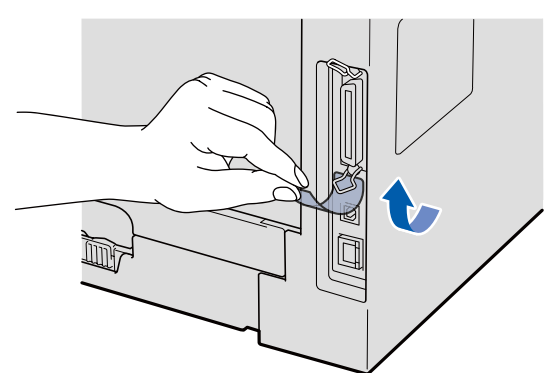

**b** Collegare il cavo USB al connettore USB sull'apparecchio contrassegnato con il simbolo **.** Quindi collegare il cavo al computer.

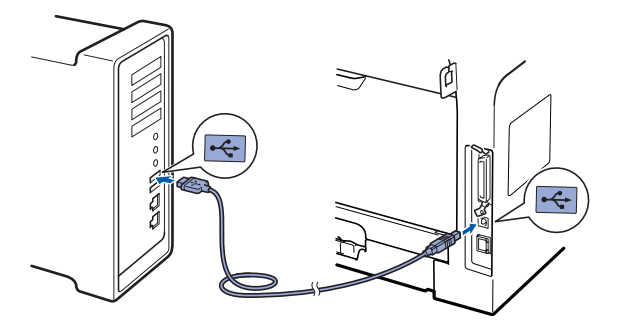

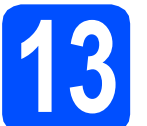

#### **13 Installazione di MFL-Pro Suite**

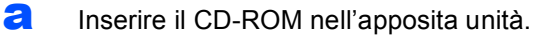

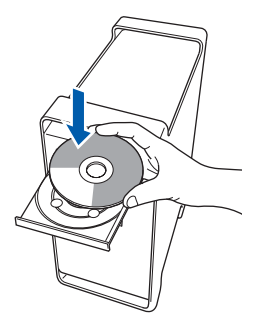

**b** Fare doppio clic su **Start Here OSX** per eseguire l'installazione.

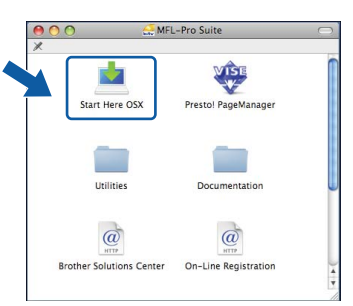

Attendere alcuni secondi per l'installazione del software. Dopo l'installazione, fare clic su **Riavvia** per terminare l'installazione del software.

#### **Nota**

*Fare riferimento alla* Guida software dell'utente *contenuta sul CD-ROM per installare il driver PS. (BR-Script Driver di Brother)*

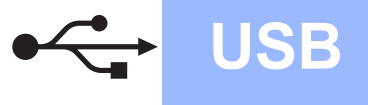

C Il software Brother ricercherà il dispositivo Brother. Durante questo periodo appare la seguente schermata.

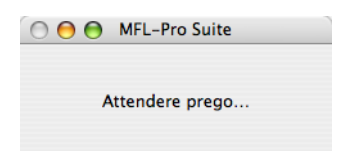

c Scegliere l'apparecchio dall'elenco, quindi fare clic su **OK**.

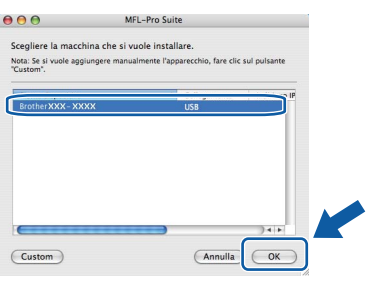

e Quando appare questa schermata, fare clic su **OK**.

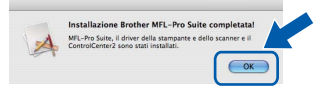

OK!

**L'installazione di MFL-Pro Suite è stata completata. Passare al punto** 14 **[a pagina 15](#page-14-0).**

<span id="page-14-0"></span>**14 Installazione di Presto! PageManager**

L'installazione di Presto! PageManager aggiunge la funzionalità OCR a Brother ControlCenter2. Presto! PageManager consente di acquisire, condividere e organizzare facilmente foto e documenti.

a Fare doppio clic su **Presto! PageManager**<sup>e</sup> seguire le istruzioni visualizzate sullo schermo.

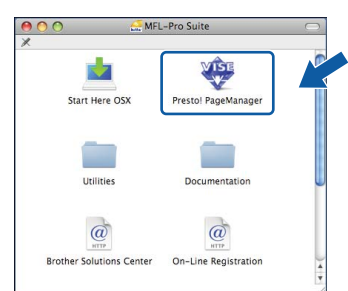

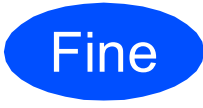

**La procedura d'installazione è stata completata.**

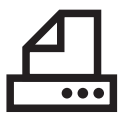

### <span id="page-15-0"></span>**Per utenti con cavo di interfaccia parallela (Windows® 2000 Professional/XP/XP Professional x64 Edition)**

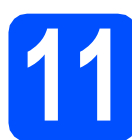

### **11 Prima dell'installazione**

**a** Verificare che il computer sia acceso e che sia stato eseguito l'accesso come amministratore.

#### **IMPORTANTE**

- **Per ora, NON collegare il cavo di interfaccia parallela.**
- **Chiudere tutti gli eventuali programmi in esecuzione.**
- **Accertarsi che non siano state inserite unità di memoria flash USB.**
- **La schermata può essere diversa a seconda del sistema operativo.**
- **Il CD-ROM in dotazione contiene ScanSoft™ PaperPort™ 11SE. Il software supporta**

**Windows® 2000 (SP4 o superiore), XP (SP2 o superiore) e XP Professional x64 Edition. Prima di installare MFL-Pro Suite, eseguire l'aggiornamento di Windows® con il più recente Service Pack.**

**b** Spegnere l'apparecchio e scollegarlo dalla presa di corrente CA e dal computer, se è già stato collegato il cavo d'interfaccia.

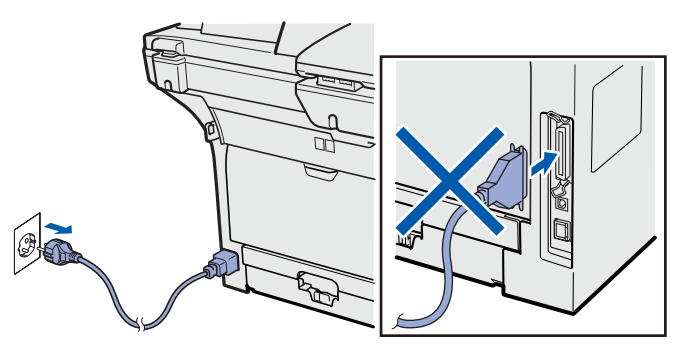

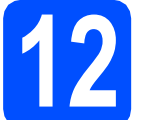

### **12 Installazione di MFL-Pro Suite**

a Inserire il CD-ROM nell'apposita unità. Se viene visualizzata una schermata con il nome del modello, selezionare il proprio apparecchio. Se viene visualizzata una schermata di selezione della lingua, selezionare la lingua desiderata.

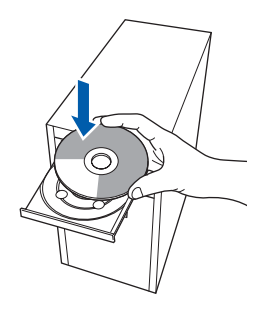

# **Nota**

*Se la schermata Brother non viene visualizzata automaticamente, andare in Risorse del computer (Computer), fare doppio clic sull'icona del CD-ROM e quindi doppio clic su Start.exe.*

- 
- **b** Verrà visualizzato il menu principale del CD-ROM. Fare clic su **Installazione iniziale**.

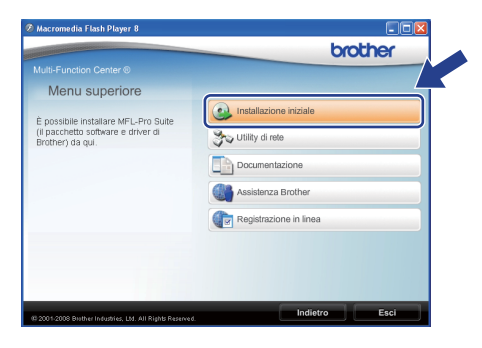

<span id="page-15-1"></span>c Fare clic su **Installazione MFL-Pro Suite**.

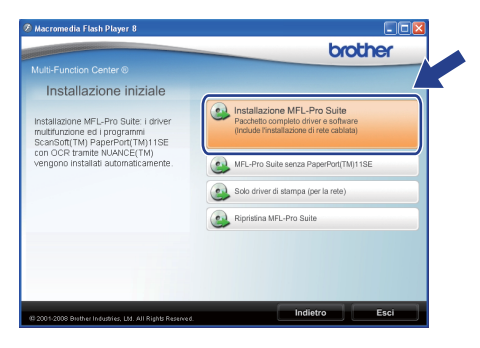

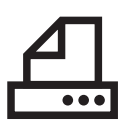

# **Windows Parallela ®**

#### **Nota**

*Se l'installazione non prosegue automaticamente, tornare al menu principale espellendo e reinserendo il CD-ROM oppure facendo doppio clic sul programma Start.exe dalla cartella principale, quindi riprendere la procedura d'installazione di MFL-Pro Suite dal punto* [c](#page-15-1)*.*

**d** Quando compare la finestra **Contratto di licenza** dell'applicazione ScanSoft™ PaperPort™ 11SE, fare clic su **Sì** se si accettano i termini del **Contratto di licenza** software.

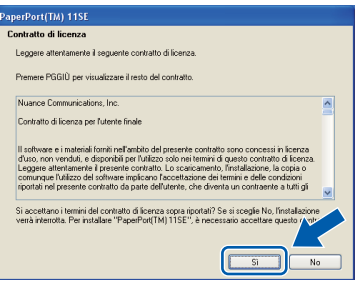

- e Verrà avviata automaticamente l'installazione di ScanSoft™ PaperPort™ 11SE, seguita dall'installazione di MFL-Pro Suite.
- **f** Quando compare la finestra **Contratto di licenza** del software MFL-Pro Suite di Brother, fare clic su **Sì** se si accettano i termini del **Contratto di licenza** software.

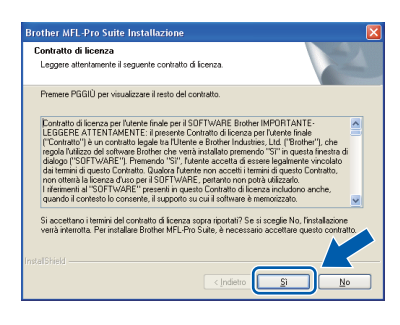

**g** Selezionare **Connessione locale** e quindi fare clic su **Avanti**. Si procede con l'installazione.

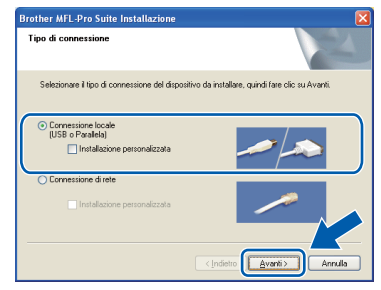

#### **Nota**

*Se si desidera installare il driver PS (BR-Script Drive di Brother), scegliere* 

*Installazione personalizzata quindi seguire le istruzioni sullo schermo. Quando sullo schermo appare Selezione funzioni, selezionare Driver Stampante PS e continuare a seguire le istruzioni sullo schermo.*

**h** Se non si desidera verificare lo stato dell'apparecchio e le notifiche di errore dal proprio computer, deselezionare **Abilita Controllo dello stato** e quindi fare clic su **Avanti**.

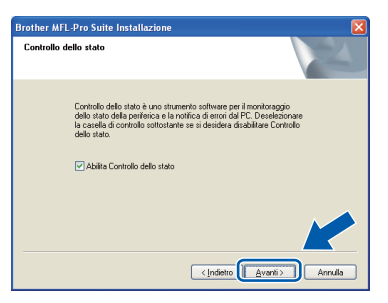

**i** Quando compare questa schermata, andare al passaggio successivo.

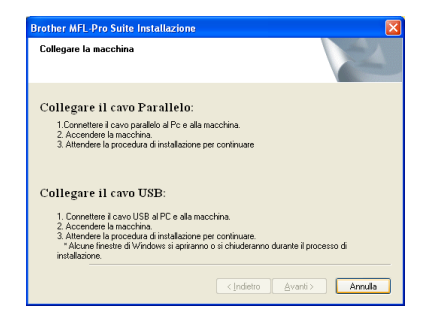

**Parallela**

**Parallela** 

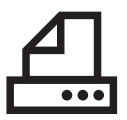

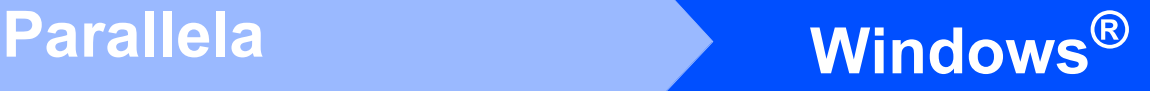

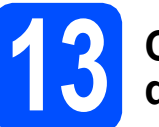

### **13 Collegamento del cavo d'interfaccia parallela**

#### **IMPORTANTE**

**Collegare l'apparecchio direttamente al computer.**

a Collegare il cavo d'interfaccia parallela al computer e quindi al proprio apparecchio.

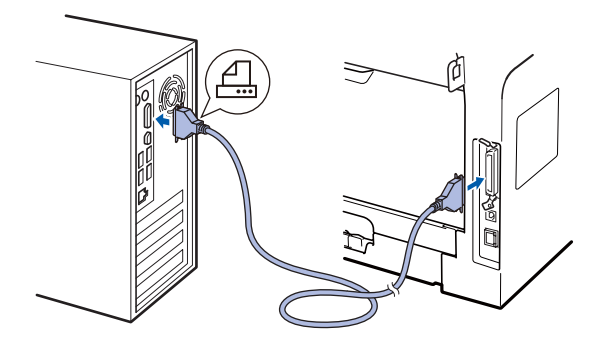

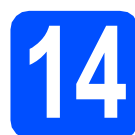

### **14 Collegamento del cavo di alimentazione**

**a** Inserire il cavo di alimentazione CA nella presa CA. Accendere l'alimentazione.

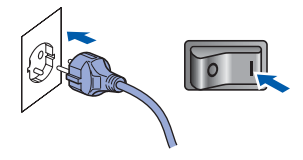

Si procede automaticamente con l'installazione.

Le schermate di installazione verranno visualizzate in sequenza.

**b** Eseguire una delle seguenti operazioni: ■ Per utenti di Windows<sup>®</sup> 2000 Professional: fare clic su **Avanti**.

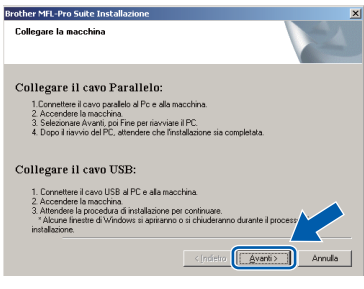

#### **Nota**

*Se appare questa schermata, fare clic su OK.*

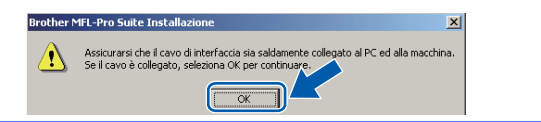

■ Per utenti di Windows<sup>®</sup> XP/XP Professional x64 Edition: attendere alcuni istanti finché l'installazione dei driver Brother non si avvia automaticamente. Le schermate verranno visualizzate in sequenza.

#### **IMPORTANTE**

**NON cancellare nessuna delle schermate durante l'installazione. La visualizzazione di tutte le schermate può richiedere alcuni secondi.**

C Quando viene visualizzata la schermata **Registrazione in linea**, scegliere un'opzione e seguire le istruzioni visualizzate sullo schermo. Una volta completato il processo di registrazione, chiudere il browser web per tornare in questa finestra. Quindi fare clic su **Avanti**.

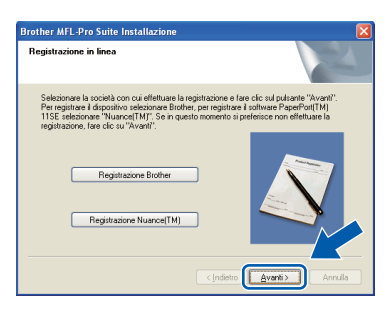

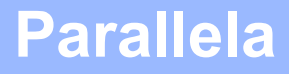

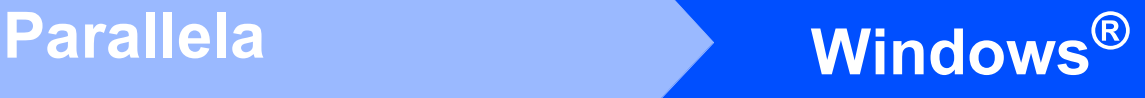

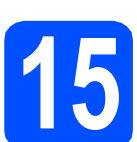

 $\bullet$   $\bullet$   $\bullet$ 

#### **15 Completamento dell'installazione e riavvio**

**a** Fare clic su Fine per riavviare il computer. Dopo aver riavviato il computer, è necessario eseguire l'accesso come amministratore.

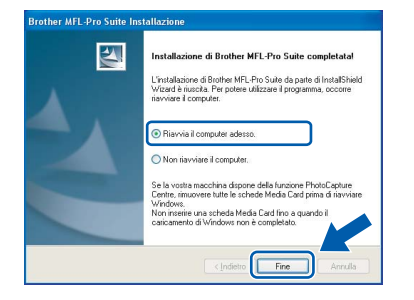

#### **Nota**

*Se viene visualizzato un messaggio di errore durante l'installazione del software, eseguire Diagnostica installazione dal percorso start/Tutti i programmi/Brother /DCP-XXXX LPT (dove DCP-XXXX è il nome del modello in uso).*

**b** Se viene visualizzata questa schermata, selezionare l'impostazione di aggiornamento del firmware e fare clic su **OK**.

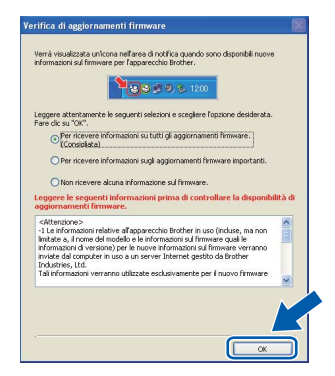

#### **Nota**

*Per l'aggiornamento del firmware è necessario essere collegati a Internet.*

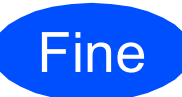

**La procedura d'installazione è stata completata.**

#### **Nota**

*Driver stampante per specifica XML Paper Il Driver stampante per specifica XML Paper è il driver più adatto per quando si stampa dalle applicazioni che usano i documenti di specifica XML Paper. Scaricare il driver più aggiornato accedendo al Brother Solutions Center all'indirizzo <http://solutions.brother.com/>.*

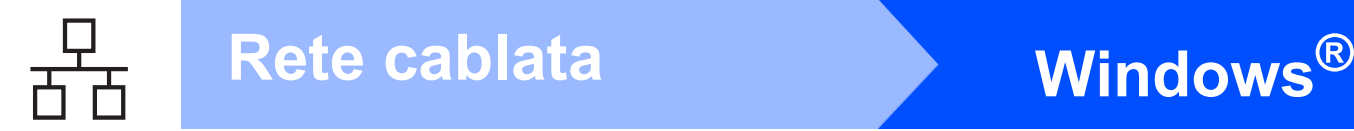

## <span id="page-19-0"></span>**Per utenti con cavo di interfaccia di rete (Windows® 2000 Professional/XP/XP Professional x64 Edition/ Windows Vista®)**

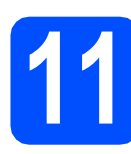

# **11 Prima dell'installazione**

**a** Verificare che il computer sia acceso e che sia stato eseguito l'accesso come amministratore.

#### **IMPORTANTE**

- **Chiudere tutti gli eventuali programmi in esecuzione.**
- **Accertarsi che non siano state inserite unità di memoria flash USB.**
- **Le schermate possono essere diverse a seconda del sistema operativo.**
- **Il CD-ROM in dotazione contiene ScanSoft™ PaperPort™ 11SE. Il software supporta Windows® 2000 (SP4 o superiore), XP (SP2 o superiore), XP Professional x64 Edition e Windows Vista®. Prima di installare MFL-Pro Suite, eseguire l'aggiornamento di Windows® con il più recente Service Pack.**

# **IMPORTANTE**

**Disattivare personal firewall (diversi da Windows® Firewall), applicazioni anti-spyware o antivirus per la durata dell'installazione.**

**b** Scollegare l'apparecchio dalla presa di corrente CA.

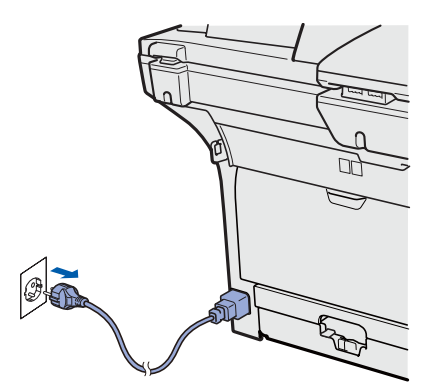

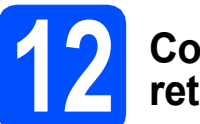

### **12 Collegamento del cavo di rete**

**a** Collegare il cavo d'interfaccia di rete al connettore LAN contrassegnato con il simbolo **FE**, quindi collegarlo a una porta libera dell'hub.

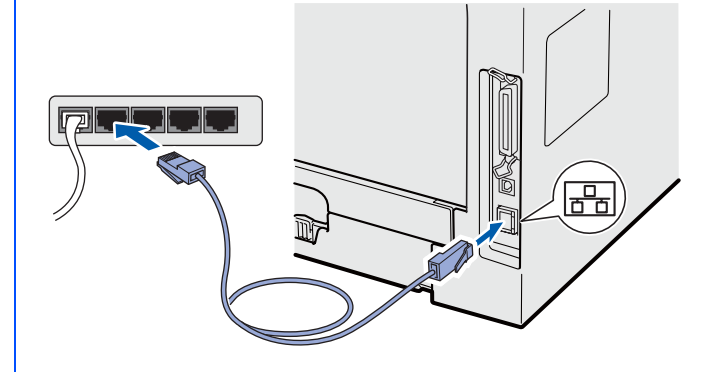

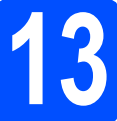

# **13 Collegamento del cavo di alimentazione**

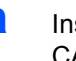

**a** Inserire il cavo di alimentazione CA nella presa CA. Accendere l'alimentazione.

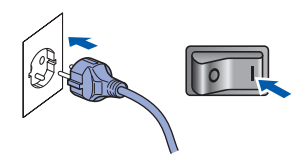

# **Windows Rete cablata ®**

<span id="page-20-1"></span>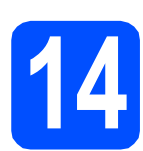

# **14 Installazione di MFL-Pro Suite**

**a** Inserire il CD-ROM nell'apposita unità. Se viene visualizzata una schermata con il nome del modello, selezionare il proprio apparecchio. Se viene visualizzata una schermata di selezione della lingua, selezionare la lingua desiderata.

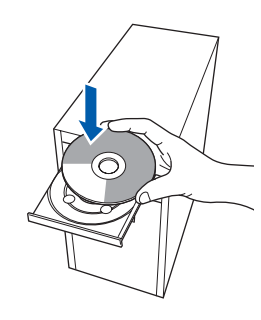

#### **Nota**

*Se la schermata Brother non viene visualizzata automaticamente, andare in* 

*Risorse del computer (Computer), fare doppio clic sull'icona del CD-ROM e quindi doppio clic su Start.exe.*

**b** Verrà visualizzato il menu principale del CD-ROM. Fare clic su **Installazione iniziale**.

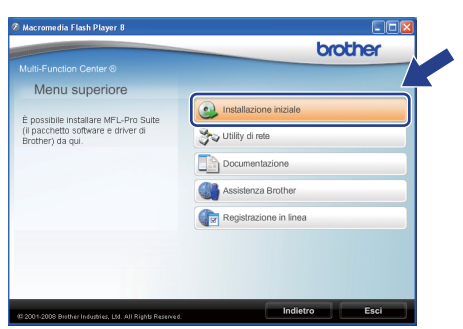

<span id="page-20-0"></span>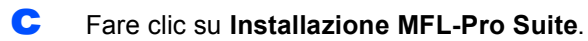

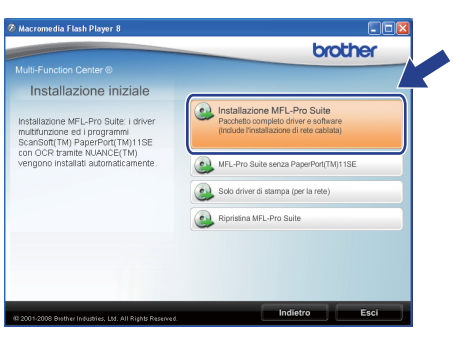

#### **Nota**

- *Se l'installazione non prosegue automaticamente, tornare al menu principale espellendo e reinserendo il CD-ROM oppure facendo doppio clic sul programma Start.exe dalla cartella principale, quindi riprendere la procedura d'installazione di MFL-Pro Suite dal punto* [c](#page-20-0)*.*
- *Per Windows Vista®: quando viene visualizzata la schermata Controllo dell'account utente fare clic su Consenti.*

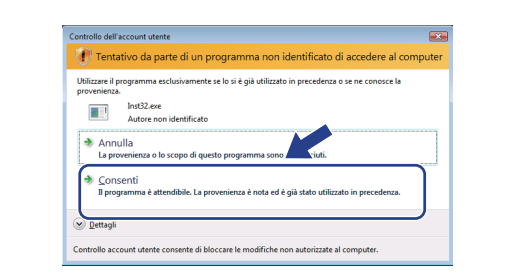

**d** Quando compare la finestra **Contratto di licenza** dell'applicazione ScanSoft™ PaperPort™ 11SE, fare clic su **Sì** se si accettano i termini del **Contratto di licenza** software.

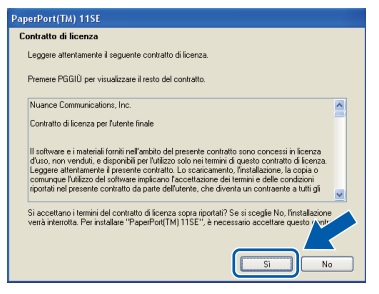

- e Verrà avviata automaticamente l'installazione di ScanSoft™ PaperPort™ 11SE, seguita dall'installazione di MFL-Pro Suite.
- $\int_a$  Quando compare la finestra **Contratto di licenza** del software MFL-Pro Suite di Brother, fare clic su **Sì** se si accettano i termini del **Contratto di licenza** software.

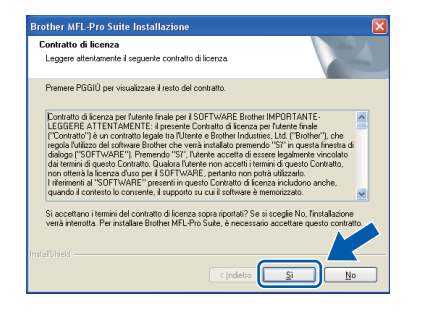

# **Windows Rete cablata ®**

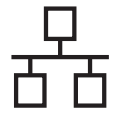

g Selezionare **Connessione di rete** e quindi fare clic su **Avanti**.

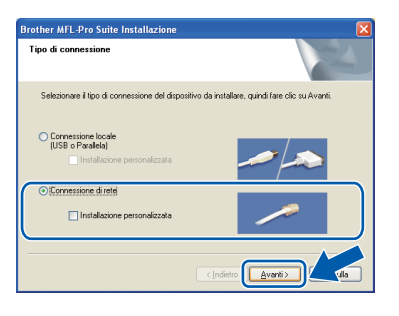

#### **Nota**

*Se si desidera installare il driver PS (BR-Script Drive di Brother), scegliere* 

*Installazione personalizzata quindi seguire le istruzioni sullo schermo. Quando sullo schermo appare Selezione funzioni, selezionare Driver Stampante PS e continuare a seguire le istruzioni sullo schermo.*

**h** Per utenti di Windows<sup>®</sup> XP SP2/XP Professional x64 Edition/Windows Vista®: quando appare questa schermata, scegliere **Modificare le impostazioni della porta Firewall per attivare la connessione in rete e procedere con l'installazione. (Consigliata).** e fare clic su **Avanti**.

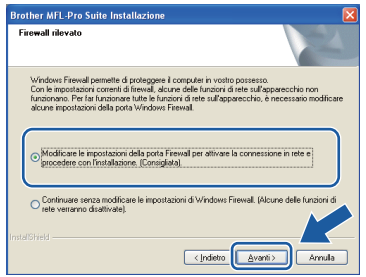

Se non si usa il Firewall di Windows®, consultare la *Guida dell'utente* del proprio software per informazioni su come aggiungere le seguenti porte di rete.

- Per la scansione di rete, aggiungere UDP porta 54925.
- Se il problema persiste nel collegamento di rete, aggiungere UDP porta 137.

**i Se l'apparecchio è configurato per la rete,** scegliere l'apparecchio dall'elenco, quindi fare clic su **Avanti**.

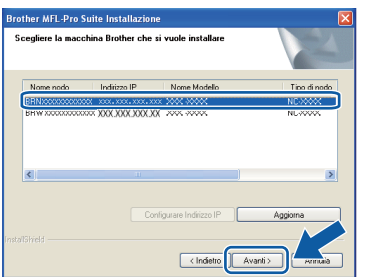

#### **Nota**

- *È possibile trovare l'indirizzo IP e il nome del nodo della propria macchina stampando l'elenco delle configurazioni di rete. Vedere*  [Stampa l'elenco delle configurazioni di rete](#page-27-0) *a [pagina 28.](#page-27-0)*
- *Se l'apparecchio non viene rilevato nella rete, compare la seguente schermata.*

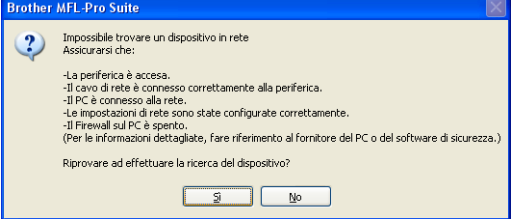

*Confermare l'impostazione di rete seguendo le istruzioni sullo schermo.*

*• Se l'apparecchio non è ancora configurato per l'utilizzo in rete, verrà visualizzata la seguente schermata.*

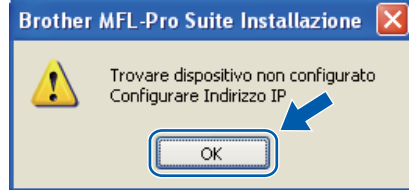

*Fare clic su OK e quindi su Configurare Indirizzo IP. Inserire un indirizzo IP per l'apparecchio adeguato alla rete seguendo le istruzioni riportate sullo schermo.*

**jubba** Se non si desidera verificare lo stato dell'apparecchio e le notifiche di errore dal proprio computer, deselezionare **Abilita Controllo dello stato** e quindi fare clic su **Avanti**.

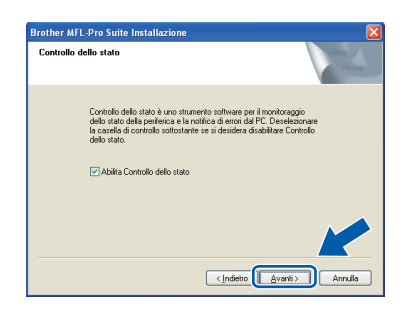

 $k$  Verrà avviata automaticamente l'installazione dei driver Brother. Le schermate di installazione verranno visualizzate in sequenza.

#### **IMPORTANTE**

**NON cancellare nessuna delle schermate durante l'installazione. La visualizzazione di tutte le schermate può richiedere alcuni secondi.**

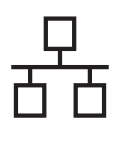

# **Windows Rete cablata ®**

#### **Nota**

*Per Windows Vista®: quando appare questa schermata, fare clic sulla casella di spunta, quindi su Installa per completare correttamente l'installazione.*

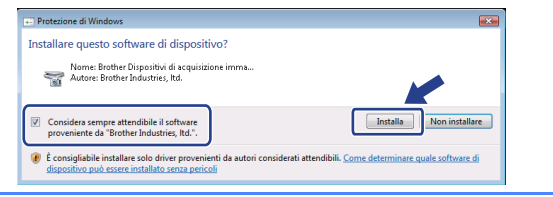

Quando viene visualizzata la schermata **Registrazione in linea**, scegliere un'opzione e seguire le istruzioni visualizzate sullo schermo. Una volta completato il processo di registrazione, chiudere il browser web per tornare in questa finestra. Quindi fare clic su **Avanti**.

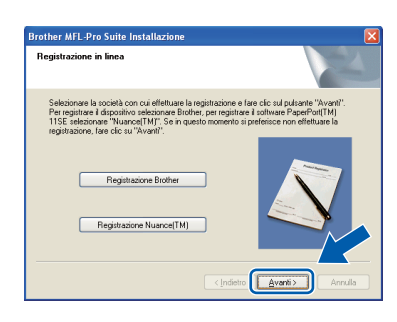

### **15 Completamento dell'installazione e riavvio**

**a** Fare clic su **Fine** per riavviare il computer. Dopo aver riavviato il computer, è necessario eseguire l'accesso come amministratore.

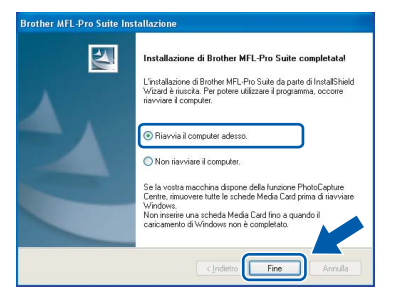

#### **Nota**

*Se viene visualizzato un messaggio di errore durante l'installazione del software, eseguire Diagnostica installazione dal percorso start/Tutti i programmi/Brother/ DCP-XXXX LAN (dove DCP-XXXX è il nome del modello in uso).*

 $\overline{\phantom{a}}$  Se viene visualizzata questa schermata. selezionare l'impostazione di aggiornamento del firmware e fare clic su **OK**.

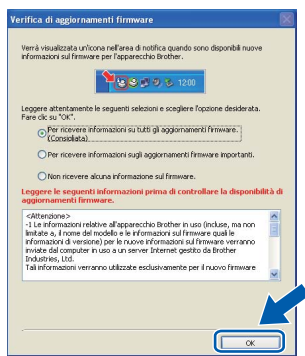

#### **Nota**

*Per l'aggiornamento del firmware è necessario essere collegati a Internet.*

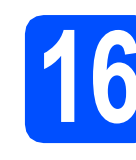

#### **16 Installazione di MFL-Pro**<br> **16** aggiuntivi<br> **1 Suite su computer aggiuntivi (Se necessario)**

Se si desidera utilizzare l'apparecchio tramite più computer in rete, installare MFL-Pro Suite su ciascuna macchina. Passare al [punto](#page-20-1) 14 a [pagina 21](#page-20-1).

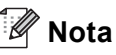

*La licenza software di MFL-Pro Suite consente l'installazione su un massimo di 5 computer di rete. Se si desidera installare MFL-Pro Suite su computer aggiuntivi, è possibile acquistare ulteriori contratti di licenza NL-5 (cinque utenti) presso un rivenditore Brother autorizzato o contattando il servizio clienti Brother.*

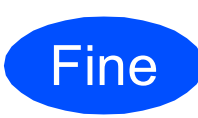

#### **La procedura d'installazione è stata completata.**

#### **Nota**

*Driver stampante per specifica XML Paper Il Driver stampante per specifica XML Paper è il driver più adatto per quando si stampa dalle applicazioni che usano i documenti di specifica XML Paper. Scaricare il driver più aggiornato accedendo al Brother Solutions Center all'indirizzo [http://solutions.brother.com/.](http://solutions.brother.com/)*

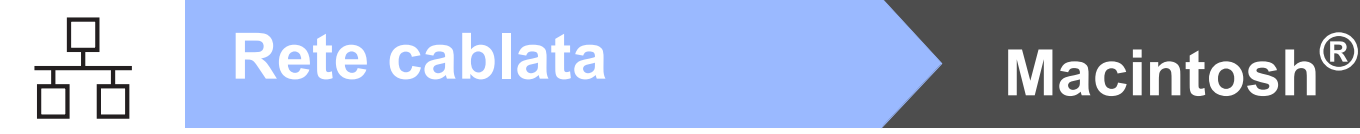

### <span id="page-23-0"></span>**Per utenti con cavo di interfaccia di rete (Mac OS® X 10.3.9 o versioni successive)**

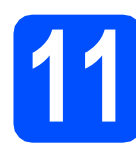

# **11 Prima dell'installazione**

a Accertarsi che l'apparecchio sia collegato all'alimentazione e che il computer Macintosh® sia acceso. È necessario eseguire l'accesso come amministratore.

#### **IMPORTANTE**

**Accertarsi che non siano state inserite unità di memoria flash USB.**

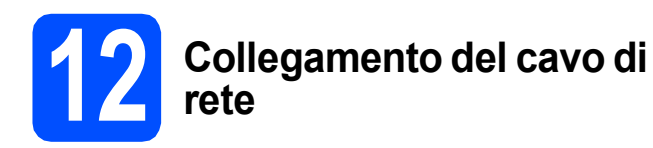

**a** Collegare il cavo d'interfaccia di rete al connettore LAN contrassegnato con il simbolo **FF**, quindi collegarlo a una porta libera dell'hub.

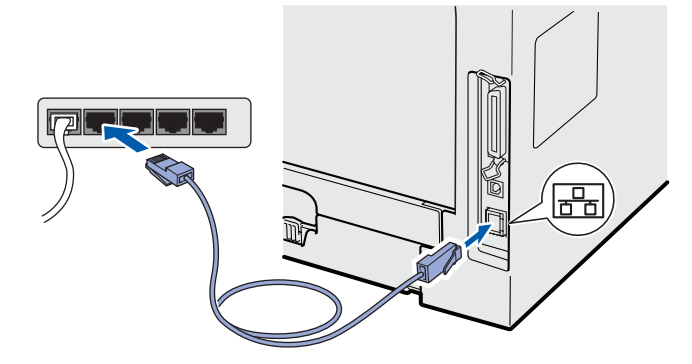

<span id="page-23-1"></span>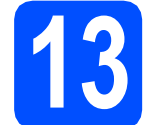

### **13 Installazione di MFL-Pro Suite**

a Inserire il CD-ROM nell'apposita unità.

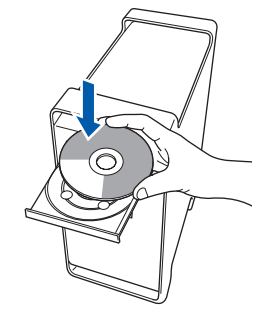

**b** Fare doppio clic su Start Here OSX per eseguire l'installazione.

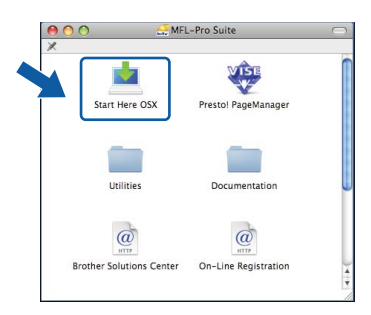

Attendere alcuni secondi per l'installazione del software. Dopo l'installazione, fare clic su **Riavvia** per terminare l'installazione del software.

#### **Nota**

*Fare riferimento alla* Guida dell'utente in rete *contenuta sul CD-ROM per installare il driver PS. (BR-Script Driver di Brother)*

C Il software Brother ricercherà il dispositivo Brother. Durante questo periodo appare la seguente schermata.

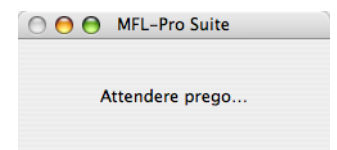

d Se l'apparecchio è configurato per la rete, scegliere l'apparecchio dall'elenco, quindi fare clic su **OK**.

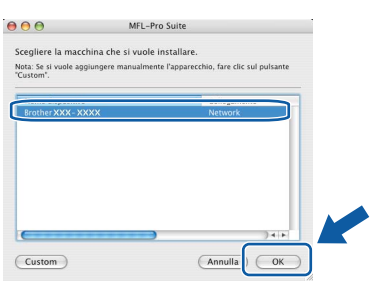

## **Nota**

- *È possibile trovare l'indirizzo IP e il nome del nodo della propria macchina stampando l'elenco delle configurazioni di rete. Vedere*  [Stampa l'elenco delle configurazioni di rete](#page-27-0) *a [pagina 28.](#page-27-0)*
- *Se l'apparecchio non viene rilevato nella rete, confermare l'impostazione di rete.*
- *Se appare questa schermata, fare clic su OK.*

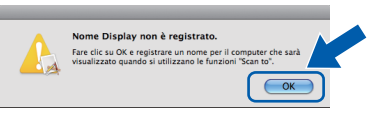

*• Immettere un nome per il Macintosh® in Nome Display lungo fino a 15 caratteri e fare clic su OK. Passare al punto* [e](#page-24-0)*.*

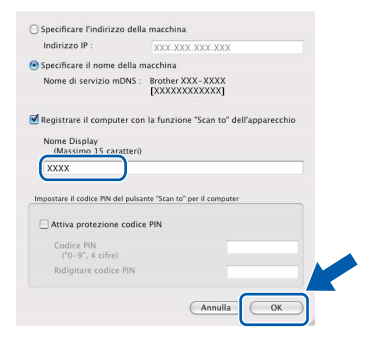

- *Se si desidera utilizzare il tasto Scan dell'apparecchio per eseguire una scansione in rete, selezionare la casella Registrare il computer con la funzione "Scan to" dell'apparecchio.*
- *Il nome immesso apparirà sul display dell'apparecchio quando si preme*  $\geq$  e si *sceglie un'opzione di scansione. (Per ulteriori informazioni, vedere* Scansione in rete *nella*  Guida software dell'utente *sul CD-ROM.)*
- <span id="page-24-0"></span>e Quando appare questa schermata, fare clic su **OK**.

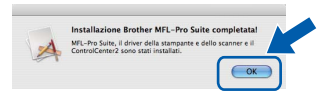

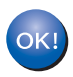

**L'installazione di MFL-Pro Suite è stata completata. Passare al punto** 14 **[a pagina 25](#page-24-1).**

<span id="page-24-1"></span>**14 Installazione di Presto! PageManager**

L'installazione di Presto! PageManager aggiunge la funzionalità OCR a Brother ControlCenter2. Presto! PageManager consente di acquisire, condividere e organizzare facilmente foto e documenti.

a Fare doppio clic su **Presto! PageManager**<sup>e</sup> seguire le istruzioni visualizzate sullo schermo.

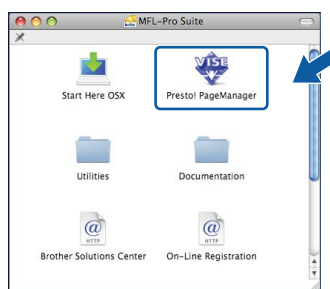

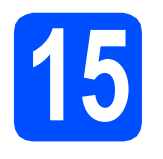

#### **15** Installazione di MFL-Pro<br> **15** aggiuntivi<br>
aggiuntivi **Suite su computer aggiuntivi (Se necessario)**

Se si desidera utilizzare l'apparecchio tramite più computer in rete, installare MFL-Pro Suite su ciascuna macchina. Passare al [punto](#page-23-1) 13 a [pagina 24](#page-23-1).

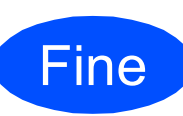

**La procedura d'installazione è stata completata.**

# **Per utenti in rete**

# **Utilità BRAdmin Light (Per utenti Windows®)**

BRAdmin Light è un programma di utilità per l'impostazione iniziale dei dispositivi Brother collegati in rete. Il programma è anche in grado di cercare prodotti Brother presenti sulla rete, visualizzarne lo stato e configurarne le impostazioni di rete di base, quali l'indirizzo IP.

Per ulteriori informazioni sull'utilità BRAdmin Light, visitare il sito Web [http://solutions.brother.com/.](http://solutions.brother.com/)

#### **Nota**

*Se si desidera una gestione più avanzata della stampante, utilizzare la versione più recente dell'utilità BRAdmin Professional di Brother, scaricabile dal sito internet [http://solutions.brother.com/.](http://solutions.brother.com/)*

#### **Installazione dell'utilità di configurazione BRAdmin Light**

**a** Fare clic su Utility di rete nella schermata del menu.

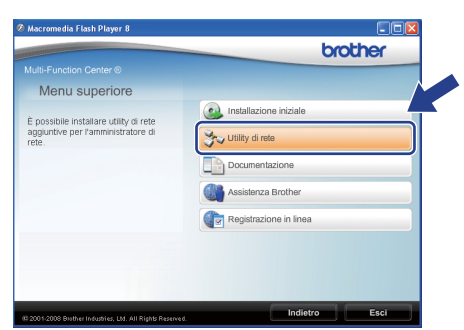

**b** Fare clic su **BRAdmin Light** e seguire le istruzioni visualizzate sullo schermo.

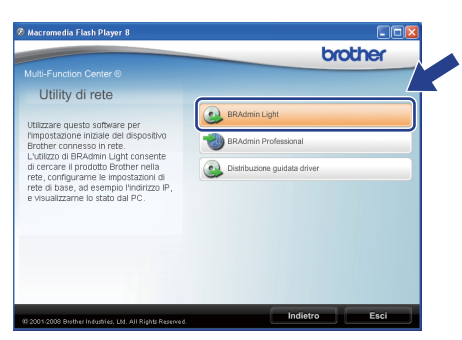

#### **Impostazione Indirizzo IP, Subnet Mask e Gateway con BRAdmin Light**

#### **Nota**

*Se nella propria rete è presente un server DHCP/BOOTP/RARP, non eseguire la seguente operazione. L'apparecchio otterrà automaticamente il suo indirizzo IP.*

**a** Avviare BRAdmin Light. Il programma cerca automaticamente le nuove periferiche.

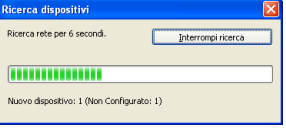

**b** Fare doppio clic sulla periferica non configurata.

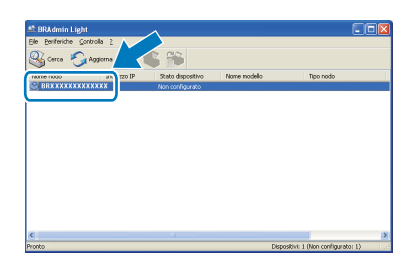

#### **Nota**

*La password predefinita per l'apparecchio è 'access'. Per cambiare la password, è possibile utilizzare BRAdmin Light.*

c Selezionare **STATICO** come **Metodo di avvio**. Immettere **Indirizzo IP**, **Subnet mask**, **Gateway** e fare clic su **OK**.

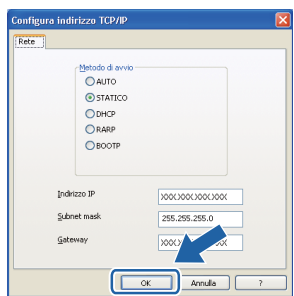

d Le informazioni degli indirizzi verranno salvate nell'apparecchio.

# **Utilità BRAdmin Light (Per utenti Mac OS® X)**

BRAdmin Light è un programma di utilità per l'impostazione iniziale dei dispositivi Brother collegati in rete. Il programma è anche in grado di cercare prodotti Brother presenti sulla rete, visualizzarne lo stato e configurarne le impostazioni di rete di base, quali l'indirizzo IP, da un computer con Mac OS<sup>®</sup> X 10.3.9 o versione superiore.

Il software BRAdmin Light si installerà automaticamente durante l'installazione del driver della stampante. Se il driver della stampante è già stato installato, non occorre installare nuovamente BRAdmin Light. Per ulteriori informazioni sull'utilità BRAdmin Light, visitare il sito Web [http://solutions.brother.com/.](http://solutions.brother.com/)

#### **Impostazione Indirizzo IP, Subnet Mask e Gateway con BRAdmin Light**

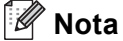

- *Se nella propria rete è presente un server DHCP/BOOTP/RARP, non eseguire la seguente operazione. L'apparecchio otterrà automaticamente il suo indirizzo IP.*
- *Accertarsi che sul computer sia installato il software client Java versione 1.4.2 o successiva.*
- *La password predefinita per l'apparecchio è 'access'. Per cambiare la password, è possibile utilizzare BRAdmin Light.*
- **a** Fare doppio clic su **Macintosh HD** sul desktop.

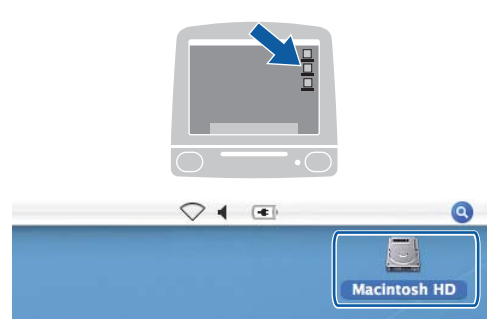

b Selezionare **Libreria**, **Printers**, **Brother**<sup>e</sup> quindi **Utilities**.

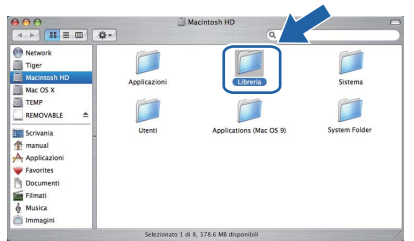

c Fare doppio clic sul file **BRAdmin Light.jar**<sup>e</sup> far partire il software. BRAdmin Light cercherà automaticamente le nuove periferiche.

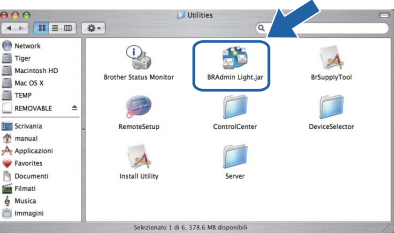

d Fare doppio clic sulla periferica non configurata.

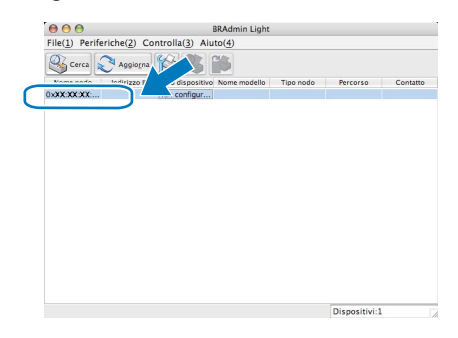

e Selezionare **STATICO** come **Metodo Boot**. Immettere **Indirizzo IP**, **Subnet mask**, **Gateway** e fare clic su **OK**.

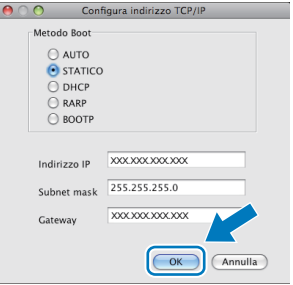

f Le informazioni degli indirizzi verranno salvate nell'apparecchio.

### **Gestione basata sul Web (browser web)**

Il server di stampa Brother è dotato di un server web che consente il monitoraggio del suo stato o la modifica di alcune delle sue impostazioni di configurazione, utilizzando HTTP (Hyper Text Transfer Protocol).

#### **Nota**

- *Il nome utente è "admin" e la password predefinita è "access". Per cambiare la password, è possibile utilizzare un browser web.*
- *Consigliamo Microsoft® Internet Explorer 6.0® (o superiore) o Firefox 1.0 (o superiore) per Windows® e Safari 1.3 per Macintosh®. Verificare inoltre che JavaScript e i cookie siano sempre attivati nel browser utilizzato. Per poter utilizzare un browser web, è necessario conoscere l'indirizzo IP del server di stampa. L'indirizzo IP del server di stampa è indicato nell'elenco della configurazione di rete.*
- a Aprire il browser.
- **b** Digitare nel browser l'indirizzo http://indirizzo\_ip\_stampante/ (dove "indirizzo\_ip\_stampante" rappresenta l'indirizzo IP della stampante o il nome del server di stampa).

È possibile trovare l'indirizzo IP della macchina nell'elenco delle configurazioni di rete. Vedere *[Stampa l'elenco delle configurazioni di rete](#page-27-1)* a [pagina 28](#page-27-1).

■ Ad esempio, http://192.168.1.2/

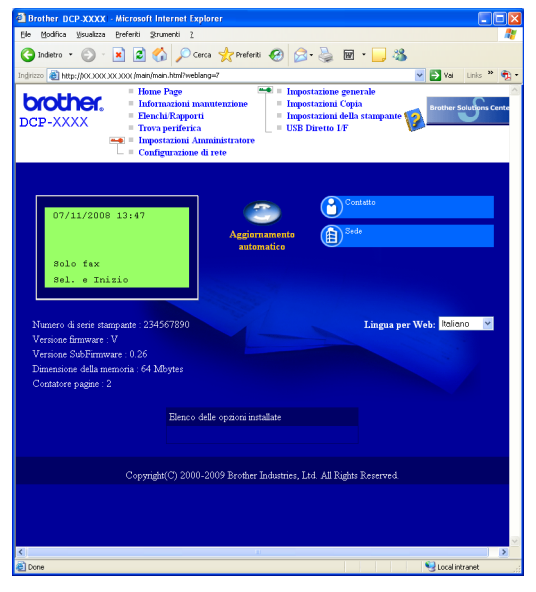

*Vedere il* Capitolo 11 *della* Guida dell'utente in rete*.*

### <span id="page-27-1"></span><span id="page-27-0"></span>**Stampa l'elenco delle configurazioni di rete**

È possibile stampare l'elenco delle configurazioni di rete a conferma delle impostazioni di rete attuali. Per stampare l'elenco delle configurazioni di rete:

- a Verificare che il coperchio anteriore sia chiuso e che il cavo di alimentazione CA sia collegato.
- **b** Accendere la macchina e attendere finché questa non si trova nello stato di Pronto.
- c Premere **Menu**, **6**, **6**.
- d Premere **Inizio**.

La macchina stamperà le impostazioni di rete attuali.

### **Ripristino delle impostazioni di rete secondo l'impostazione predefinita di fabbrica**

Per ripristinare tutte le impostazioni di rete del server interno di Stampa/Scansione in base all'impostazione predefinita dalla fabbrica, seguire le fasi di seguito indicate.

- a Accertarsi che l'apparecchio non sia in funzione, quindi disinserire tutti i cavi dall'apparecchio (fatta eccezione per il cavo di alimentazione).
- b Premere **Menu**, **5**, **0**.
- c Premere **1** per selezionare Resettare.
- d Premere **1** per selezionare Sì.
- e L'apparecchio si riavvia. Ricollegare i cavi una volta completata la procedura.

# **Utilizzo sicuro dell'apparecchio**

Conservare queste istruzioni per una consultazione futura e leggerle prima di procedere a qualsiasi intervento di manutenzione.

#### **AVVERTENZA**

L'apparecchio contiene elettrodi ad alta tensione. Prima di pulire l'interno dell'apparecchio, accertarsi di aver scollegato il cavo di alimentazione dalla presa elettrica. Questa procedura consente di prevenire scosse elettriche.

NON maneggiare la spina con le mani bagnate. Questo potrebbe causare una scossa elettrica. Accertarsi che la spina sia sempre completamente inserita.

L'apparecchio deve essere installato vicino a una presa elettrica facilmente accessibile. In caso di emergenza, scollegare il cavo di alimentazione dalla presa elettrica in modo da escludere completamente l'alimentazione.

NON utilizzare sostanze infiammabili, né qualsiasi tipo di spray o liquidi/solventi organici contenenti alcol o ammoniaca per pulire la parte interna o esterna dell'apparecchio. Questo potrebbe causare incendi o scosse elettriche. Consultare la sezione *Manutenzione ordinaria* nella *Guida dell'utente* per informazioni sulla pulizia dell'apparecchio.

NON utilizzare aspirapolveri per pulire il toner versato. Questa operazione può causare l'incendio della polvere di toner all'interno dell'aspirapolvere. Rimuovere la polvere di toner con un panno morbido e asciutto che non lasci residui e smaltirla nel rispetto delle normative locali.

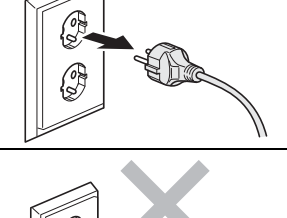

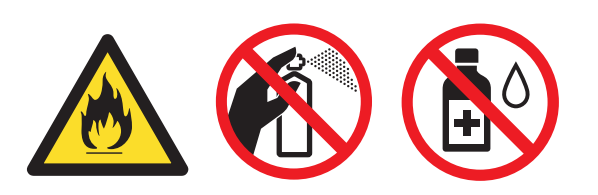

### **A ATTENZIONE**

Dopo aver utilizzato l'apparecchio, alcune parti interne sono molto calde. Quando viene aperto il coperchio anteriore o posteriore dell'apparecchio, NON toccare le parti raffigurate in grigio nell'illustrazione.

Per evitare lesioni, non mettere le mani sul bordo dell'apparecchio sotto il coperchio documenti, come mostrato nell'illustrazione.

Per evitare lesioni, non mettere le dita nelle zone indicate nelle illustrazioni.

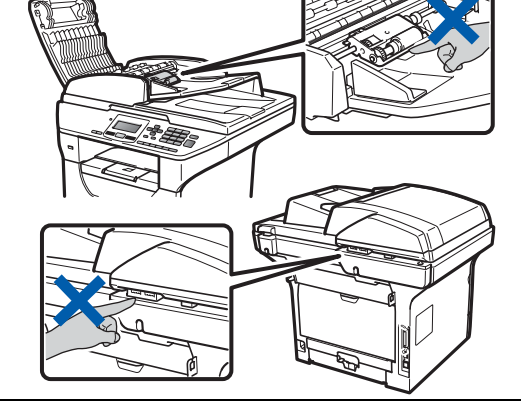

### **IMPORTANTE**

**Sul gruppo di fusione è presente un'etichetta di attenzione. NON rimuovere né danneggiare l'etichetta.**

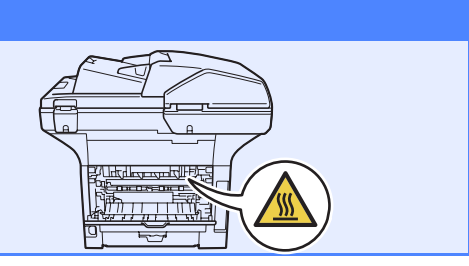

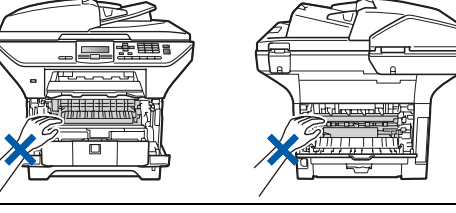

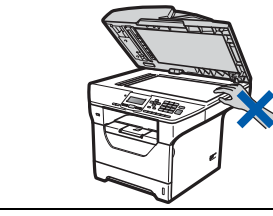

# **Ulteriori informazioni**

## **Normative**

#### **Dichiarazione di conformità CE**

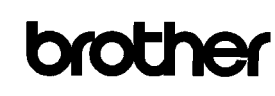

EC Declaration of Conformity

Manufacturer Brother Industries Ltd., 15-1, Naeshiro-cho, Mizuho-ku, Nagoya 467-8561, Japan

other Technology (Shenzhen) Ltd., NO6 Gold Garden Ind. Nanling Buji, Longgang, Shenzhen, China

Herewith declare that:

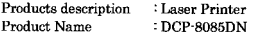

is in conformity with provisions of the Directives applied : Low Voltage Directive 2006/95/EC and the Electromagnetic Compatibility Directive 2004/108/EC

Standards applied:

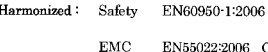

EN55022:2006 Class B EN55024:1998 + A1:2001 + A2:2003<br>EN51000-3-2:2006<br>EN61000-3-3:1995 + A1:2001 + A2:2005

Year in which CE marking was first affixed : 2008

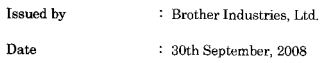

Place : Nagoya, Japar

Signature

Junii Shiota General Manager<br>Quality Management Dept.

#### **Dichiarazione di conformità CE**

Il produttore

Brother Industries Ltd., 15-1, Naeshiro-cho, Mizuho-ku, Nagoya 467-8561, Giappone

#### **Stabilimento**

Brother Technology (Shenzhen) Ltd., NO6 Gold Garden Ind. Nanling Buji, Longgang, Shenzhen, Cina

dichiara che:

Nome del prodotto: DCP-8085DN

è conforme alle disposizioni delle direttive vigenti: Direttiva sugli apparecchi a bassa tensione 2006/95/CEE e Direttiva sulla compatibilità elettromagnetica 2004/108/CEE

Standard applicati:

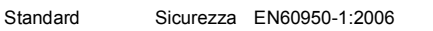

armonizzati:

EMC EN55022:2006 di classe B EN55024:1998 + A1:2001 + A2:2003 EN61000-3-2:2006 EN61000-3-3:1995 + A1:2001 + A2:2005

Primo anno di apposizione del marchio CE: 2008

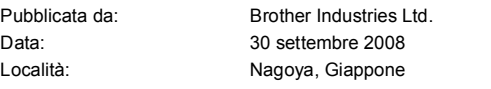

#### **Specifiche IEC60825-1+A2:2001**

Questo apparecchio è un prodotto laser di classe 1 ai sensi delle specifiche IEC60825-1+A2:2001. L'etichetta mostrata di seguito viene applicata nei paesi che la richiedono.

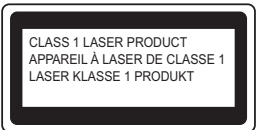

Questo apparecchio è dotato di un diodo laser di classe 3B che emette radiazioni laser invisibili nell'unità di scansione. L'unità di scansione non deve essere mai aperta.

#### **Radiazione laser interna**

Lunghezza d'onda: 770 - 810 nm Potenza massima: 5 mW Classe laser: classe 3B

#### **AVVERTENZA**

**Effettuare controlli, modifiche o procedure diversi da quanto specificato nel presente manuale può determinare un'esposizione pericolosa a radiazioni.**

#### **Scollegamento dell'apparecchio**

L'apparecchio deve essere installato vicino a una presa elettrica facilmente accessibile. In caso di emergenza, scollegare il cavo di alimentazione dalla presa elettrica in modo da escludere completamente l'alimentazione.

#### **Collegamento LAN**

#### **CAUTION ATTENZIONE**

NON collegare questo apparecchio a una rete LAN soggetta a sovratensione.

#### **Interferenze radio**

Questo prodotto è conforme alla Direttiva EN55022 Descrizione del prodotto: Stampante laser **COLO EXECONOMICAL ENGLISE ENCONOMICAL** (CISPR Pubblicazione 22)/Classe B.

# **Ulteriori informazioni**

#### **Direttiva UE 2002/96/CEE e EN50419**

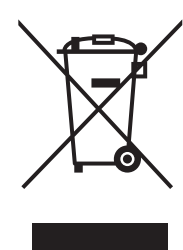

Europea

Questa apparecchiatura è contrassegnata con il simbolo di riciclaggio riportato sopra. Significa che a fine vita questo prodotto dovrà essere smaltito separatamente in appropriati luoghi di raccolta e non insieme ai normali rifiuti domestici. Un beneficio per l'ambiente a vantaggio di tutti. (Solo nell'Unione Europea)

#### **Direttiva UE 2006/66/CE - Rimozione o sostituzione della batteria**

Questo prodotto è dotato di una batteria progettata per durare per tutta la vita utile del prodotto stesso. Non deve pertanto essere sostituita dall'utente, ma deve essere rimossa come parte del processo di riciclaggio della macchina al termine della vita del prodotto e secondo le appropriate precauzioni da parte del riciclatore.

#### **Dichiarazione di conformità International ENERGY STAR®**

Lo scopo del programma internazionale ENERGY STAR<sup>®</sup> è quello di promuovere lo sviluppo e rendere popolari attrezzature da ufficio energeticamente efficienti.

In qualità di socio di ENERGY STAR®, Brother Industries, Ltd. ha stabilito che questo prodotto soddisfa le linee quida ENERGY STAR<sup>®</sup> per Solo per Unione<br>
l'efficienza energetica.

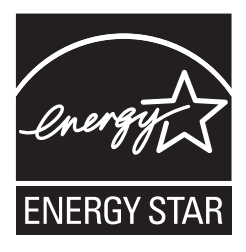

# **Accessori opzionali**

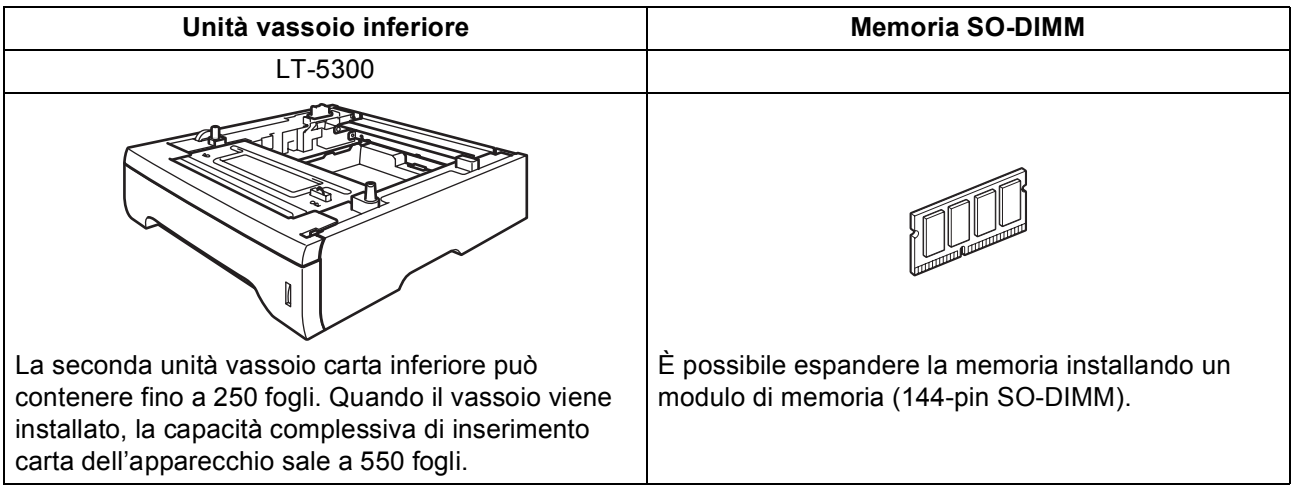

Per ulteriori dettagli sull'unità vassoio inferiore opzionale e la memoria SO-DIMM compatibile, fare riferimento alla *Guida dell'utente* o visitare il sito<http://solutions.brother.com/>.

# **Materiali di consumo di ricambio**

Quando è necessario sostituire i materiali di consumo, un messaggio di errore viene visualizzato sul display. Per ulteriori informazioni sui materiali di consumo, visitare il sito <http://www.brother.com/original/> o contattare il rivenditore Brother di zona.

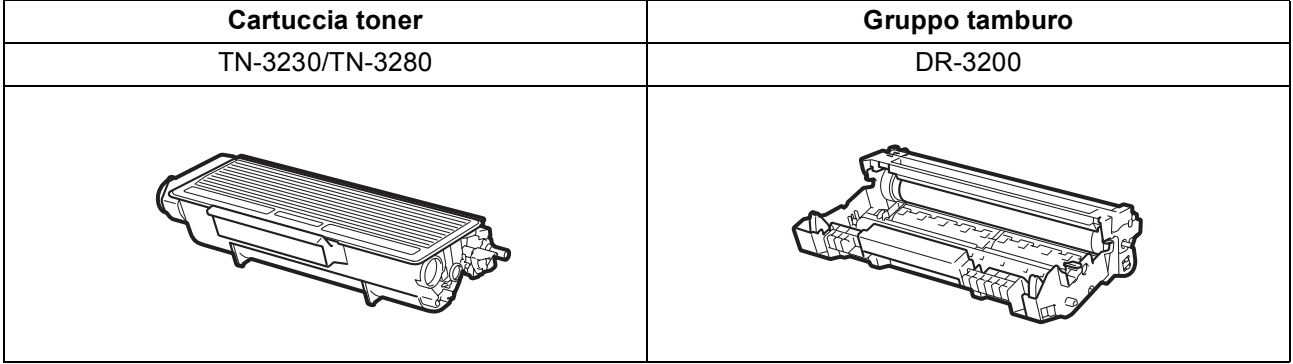

#### **Marchi di fabbrica**

Il logo Brother è un marchio commerciale registrato di Brother Industries, Ltd.

Brother è un marchio commerciale registrato di Brother Industries, Ltd.

Multi-Function Link è un marchio commerciale registrato di Brother International Corporation.

Windows Vista è un marchio registrato o un marchio di Microsoft Corporation negli Stati Uniti e in altri paesi.

Microsoft, Windows, Windows Server e Internet Explorer sono marchi commerciali registrati di Microsoft Corporation negli Stati Uniti e/o in altri paesi.

Apple, Macintosh, Safari e TrueType sono marchi registrati di Apple Inc. negli Stati Uniti e in altri paesi.

Nuance, il logo Nuance, PaperPort e ScanSoft sono marchi commerciali o marchi commerciali registrati di Nuance Communications, Inc. o sue affiliate negli Stati Uniti e/o negli altri Paesi.

Ciascuna azienda i cui programmi software sono citati nel presente manuale ha un contratto di licenza software specifico per i rispettivi programmi proprietari.

#### **Tutti gli altri marchi e nomi di prodotti citati nel presente manuale sono marchi commerciali o marchi commerciali registrati delle rispettive società.**

#### **Redazione e pubblicazione**

Il presente manuale è stato redatto e pubblicato sotto la supervisione di Brother Industries Ltd. e comprende la descrizione e le caratteristiche tecniche più aggiornate del prodotto.

Il contenuto della guida e le specifiche di questo prodotto sono soggetti a modifiche senza preavviso.

Brother si riserva il diritto di apportare modifiche senza preavviso alle specifiche e ai materiali qui contenuti e non potrà essere in alcun modo ritenuta responsabile di eventuali danni (inclusi quelli indiretti) provocati dall'affidamento riposto nei materiali descritti, inclusi tra l'altro gli errori tipografici e di altro tipo eventualmente contenuti in questa pubblicazione.

#### **Copyright e licenza**

©2009 Brother Industries, Ltd. Questo prodotto contiene software sviluppato dai seguenti produttori: ©1983-1998 PACIFIC SOFTWORKS, INC. Questo prodotto contiene il software "KASAGO TCP/IP" sviluppato da ELMIC WESCOM, Inc. ©2009 Devicescape Software, Inc.

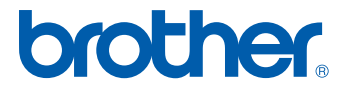